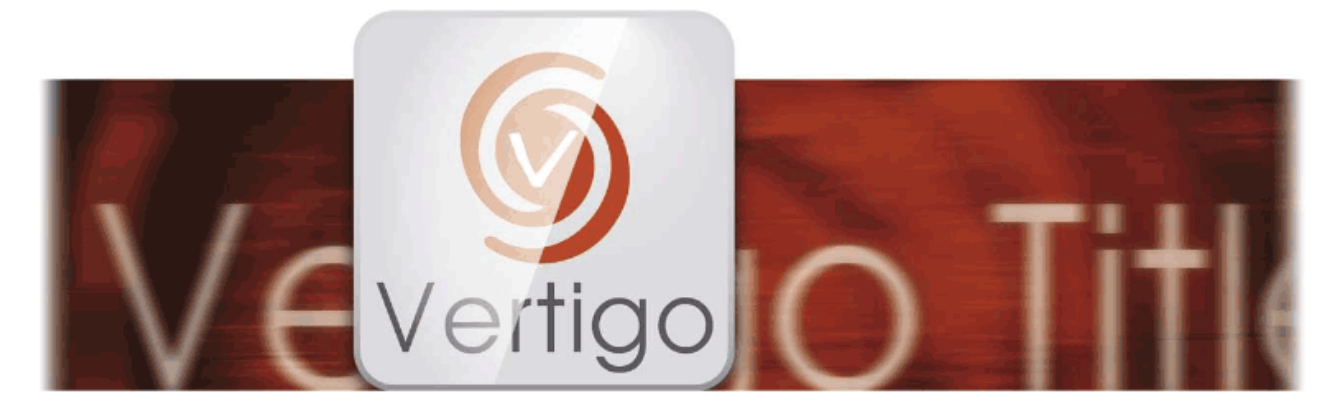

# Vertigo Titler

# Handleiding

voor Casablanca 3 en 4 evenals Windows PCs

**MACROI**SYSTEM

#### Wettelijke opmerkingen

De inhoud van dit document kan zonder kennisgeving worden gewijzigd en is geen verplichting voor MacroMotion GmbH. Niets van deze handleiding mag op geen enkele wijze gekopieerd, verzonden of op andere wijze verveelvoudigd worden zonder de uitdrukkelijke schriftelijke toestemming van Macro Motion GmbH. Alle product- en bedrijfsnamen zijn handelsmerken van hun respectievelijke eigenaars.

We raden u aan de instructies in deze handleiding zorgvuldig te volgen om een goede werking te garanderen.

We hebben zeer grote zorg gebruikt tijdens het programmeren en controleren van deze software. Omdat een volledig foutloze software applicatie met de bestaande kennis niet onder alle omstandigheden en op elk gewenst moment kan worden gewaarborgd, kunnen we jammer genoeg niet volledig uitsluiten dat er nog fouten ingeslopen zijn. MacroMotion GmbH en haar dealers kunnen dus niet het probleemloos gebruik van het product of de volledige correctheid garanderen.

Met betrekking tot de garantie, aansprakelijkheid en / of verzoeken tot schadevergoeding, gelden de algemene voorwaarden van MacroMotion GmbH.

Wij aanvaarden geen enkele aansprakelijkheid voor een eventueel verlies van gegevens of tijd en van de daaruit voortvloeiende schade, want we hebben geen invloed op de juiste software-installatie en bediening van de klant. De Macro Motion GmbH en haar dealers kunnen daarom niet aansprakelijk worden gesteld voor eventuele gebreken of onbedoelde schade in verband met de installatie of het gebruik van het Vertigo programma.

Compensatie en terugbetalingseisen van de koper, om welke wettelijke reden dan ook, met inbegrip van schending van de rechten die voortvloeien uit de verplichting en onrechtmatige daad, worden daarom uitgesloten. Dit geldt niet als de aansprakelijkheid verplicht is, bijvoorbeeld, volgens de Product Liability Act, in geval van opzet, grove nalatigheid, verwonding van het leven, het lichaam of de gezondheid, als gevolg van de schending van het contract. De vordering tot schadevergoeding wegens schending van fundamentele contractuele verplichtingen is beperkt tot de typische, voorzienbare schade als er geen opzet of grove nalatigheid of we? Gen is de aansprakelijkheid van de schade aan het leven, lichaam of gezondheid. Een verandering in de bewijslast ten nadele van de klant is niet verbonden met de bovenstaande bepalingen.

Noch de Macro Motion GmbH noch haar dealers zijn voor schade als gevolg van direct devolg als gevolg van het gebruik van de software of de handleiding, verantwoordelijk is. Dit geldt in het bijzonder voor gederfde winst en compensatie voor de kosten. Elke impliciete garantie is uitgesloten, met inbegrip van een garantie van geschiktheid van de software of de handleiding voor een bepaald doel.

Daarom verzoeken wij u er rekening mee te houden een back-up van uw opnamen te maken voor het gebruik van het apparaat.

Want nadat de handleidingen werden gedrukt kunnen eventuele wijzigingen in de software , de afbeeldingen en beschrijvingen van de functies in deze handleiding afwijken van de software.

# Inhoud

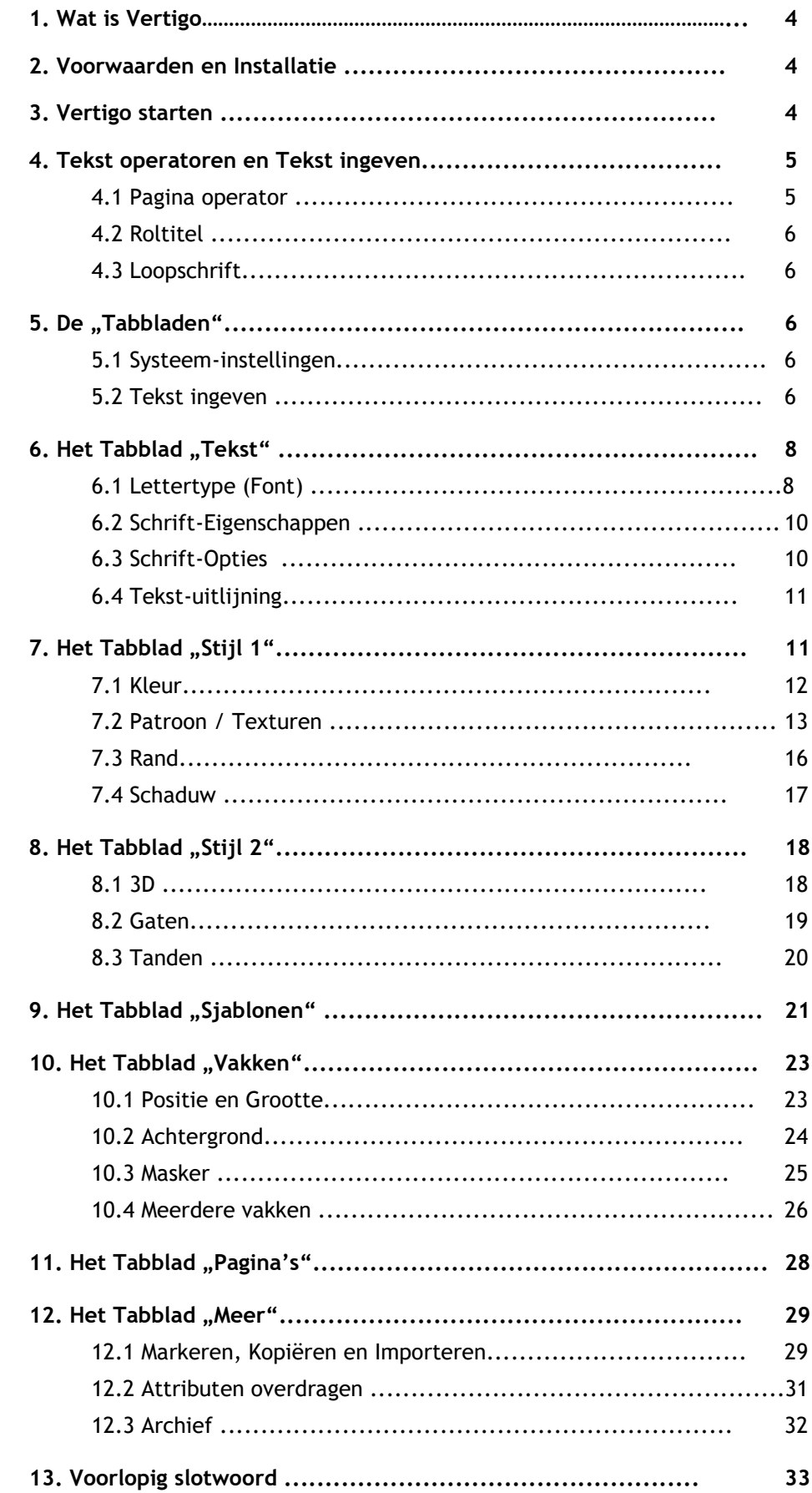

#### **1 Wat is "Vertigo" ?**

Een titel wordt ook het "visitekaartje van de film" genoemd. En niet ten onrechte.

Net zoals een mooie verpakking een product mooi, waardevol of interessant kan maken - of gewoon onaantrekkelijk, goedkoop of saai - verpakt een goed ontworpen titel de film elegant en mooi, maakt de kijkers nieuwsgierig en stemt hen positief voor het volgende werk.

We gaan er van uit dat u begrijpt hoe een film gemaakt wordt en vertrouwd bent met de brede waaier aan tips en trucs voor de video-editing.

Als u een ervaren titel-ontwerper bent, krijg u met Vertigo Titler een tool dat u toestaat om uw titel tot in het laatste detail af te werken en mooi te maken.

Als u nog niet bedreven bent in het ontwerpen van een titel, geven wij u een aantal – hopelijk nuttige - tips om een geschikt en aantrekkelijk visitekaartje voor uw film te maken.

Samen met Vertigo Titler en deze handleiding kan men, in korte tijd en zonder veel ervaring, in staat zijn op een eenvoudige manier uw titel naar uw wens te realiseren..

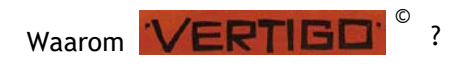

Eigenlijk heel eenvoudig: Vertigo - het titel teken ziet u hier boven - Alfred Hitchcock's eerste "meesterwerk", had een voor het jaar 1958 absoluut spectaculaire titel.

Ontworpen door Saul Bass, een Amerikaanse kunstenaar en grafisch ontwerper, werd de Vertigo-titel één van de pioniers en de wegbereider voor de kunst van de openingstitel, zoals wij ze niet alleen uit de latere Hitchcock films, maar ook van de "James Bond"- of de "Pink Panther" filmreeks kennen.

In dit opzicht is "Vertigo" de inspiratie voor een kunstige titel, of de kunst van het "Titelen", zelfs als de Vertigo Titler het werk aan een titel veel gemakkelijker maakt dan hij het was in de "gouden jaren van de begintitel".

#### **2 Vereisten en Installatie**

Op Casablanca 4 / Windows systemen is Vertigo Titler met alle Bogart versies compatibel. Hij wordt vanaf Bogart 9.0 (incl. 8.5 / 7,8 / 6.10) automatisch mee geïnstalleerd, daarom is een afzonderlijke installatie van Vertigo niet nodig.

Op Casablanca 3 systemen moet ten minste Bogart versie 5 geïnstalleerd zijn. Ook hier wordt Vertigo Titler samen met Bogart versie 9.0 (incl. 8.5 / 7,8 / 6.10 / 5.15) automatisch geïnstalleerd.

Wenst u eerst Vertigo te testen, kunt u in de "instellingen / systeem / productinstallatie" Vertigo Titler naar "Demo" schakelen. Er staat dan een demo-logo in de berekening die later kan worden verwijderd door activering met een vrijgave code en herberekening van de ingevoegde titel.

#### **3 Vertigo starten**

Indien u Vertigo Titler hebt of hem als "Demo" wenst te proberen, moet u eerst een titeleffect in uw storyboard plaatsen. Hoe dat gedaan wordt staat beschreven in de handleiding van de Bogartsysteemsoftware .

Daarna is het belangrijk in de titel-selectie, "Vertigo Titler" te selecteren voordat u met "Tekst invoeren / veranderen" de Titler opent.

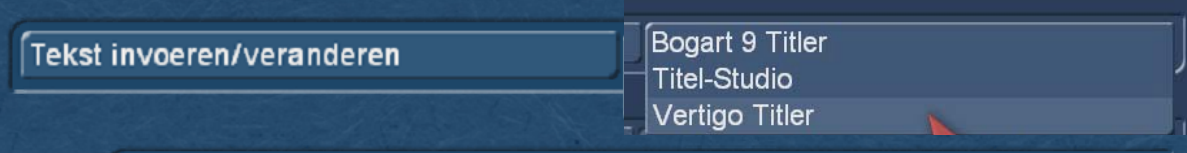

Hier hebt u, in de Titler selectie, de keuze welke Titler u wenst te gebruiken. Als standaard Titler is "Bogart 9 Titler" ingesteld, die beschreven wordt in de handleiding van Bogart 9. U kunt uw titels ook met het optionele "Titel-studio 2" maken, waarvoor ook een handleiding beschikbaar is.

Als u geen licentie voor Vertigo-Titler bezit, maar deze reeds geïnstalleerd is, staat in de selectie (demo) achter de "Vertigo Titler" naam.

U kunt dan normaal gebruik maken van de Titler en alle functies testen, maar het "demo" teken wordt opgenomen in de definitieve berekening, de zo gegenereerde titels zijn dus onbruikbaar.

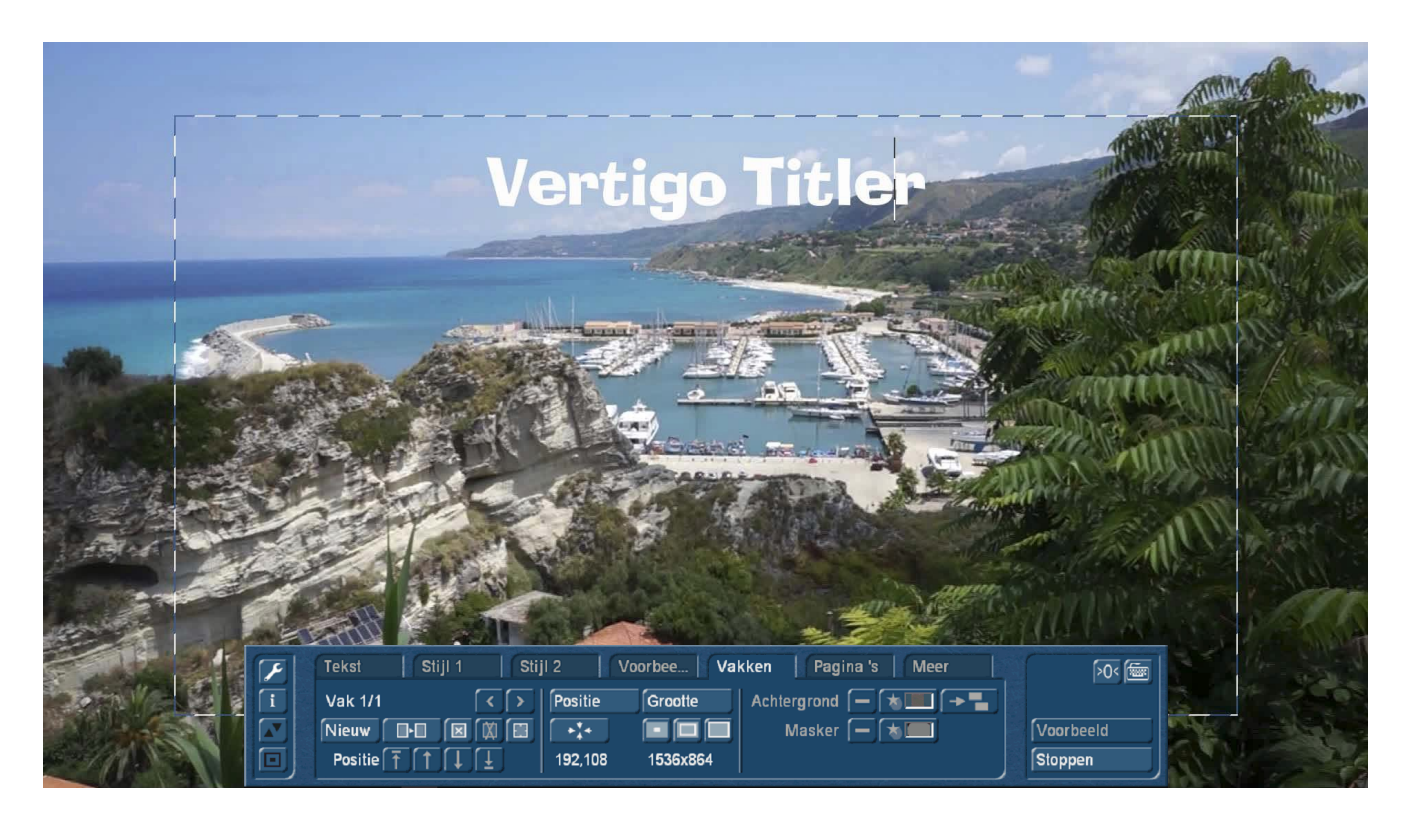

Na het starten ziet u het hoofdmenu van Vertigo Titler. Het eerste beeld van de scène waar u het titeleffect op toepast is de achtergrond. Op dit scènebeeld zie je de tekst "Vertigo Titler" reeds weergegeven. Dit is ofwel de standaard "Vertigo Titler" tekst, of de tekst die u onlangs hebt gebruikt. Die wordt op verschillende posities weergegeven afhankelijk van de instelling van het project. De weergave in het menu "Tekst invoeren / veranderen" is, ongeacht de projectinstellingen, gebaseerd op de huidige beeldschermresolutie. Zo kan in deze menu de voorvertoning een hogere kwaliteit hebben dan na de berekening wordt bereikt.

#### **4 Tekstoperatoren en tekstinvoer**

Er zijn in principe drie varianten beschikbaar, hoe een tekst kan worden getoond.

#### **4.1 Pagina operator**

Een pagina operator is een tekstweergave, die de tekst op de scène grootte aangepast toont. De tekst die wordt geschreven op een pagina moet daarom worden voltooid binnen deze pagina.

Tekst ingeven gebeurd altijd binnen een gemarkeerd tekstvak, het zogenaamde vak. De rand van het tekstvak wordt door een zwart-wit gebroken lijn aangeduid, dit is het gebied dat kan beschreven worden. De tekst wordt naar boven verschoven in het vak als er meer tekst wordt ingevoerd als kan getoond worden. Dit maakt het mogelijk later de tekst zo te plaatsen dat hij binnen de grenzen van het tekstvak zal passen. Blijkt de tekst langer als het tekstvak kan tonen, wordt de tekst aan het einde afgekapt. Bij de pagina operator kunnen meerdere pagina's en meerdere vakken per pagina voor het ontwerpen worden gebruikt.

#### **4.2 V-Roltitel**

Bij een roltitel rolt de tekst verticaal over de scène. Het kan een langere tekst zijn die leesbaar wordt door te scrollen.

Tekstinvoer gebeurd hier ook in een tekstvak. In dit vak wordt de tekst naar boven verschoven als hij langer wordt dan het vak kan tonen. Omdat het hier om een V-rol titel gaat, is dit geen probleem.

De tekst wordt tijdens de berekening over de scène gescrold zodat hij volledig leesbaar is. Het tekstvak markeert alleen de linker- en rechterpositie in de scene. Binnen deze positie wordt de tekst verschoven over de volledige hoogte van de scène. Een hoogte tot waar de tekst als titelrol kan worden gezien, is niet voorzien in het tekstvak.

Een achtergrond voor het tekstvak is niet mogelijk voor een verticale roltitel. Moet de titelrol zich beter voor de scene aftekenen, kan deze achtergrond op voorhand gemaakt worden met een ander effect.

Bij een roltitel, kunnen verschillende pagina's en tekstvakken worden gebruikt. Dit geeft u de mogelijkheid om de tekst in een roltitel verschillend te plaatsen.

#### **4.3 Horizontale roltitel**

Bij een horizontale roltitel beweegt de titel horizontaal over de scène. Tekstinvoer wordt ook hier in een tekstvak uitgevoerd, wat tegen het typische van een lichtkrant is. Is de tekst langer dan het tekstvak wordt de tekst naar boven verschoven.

Dit is een weergave die niet overeenkomt met wat het resultaat later wordt. Geef de tekst a.u.b. in deze vorm in. Later wordt hij op één lijn in de roltitel getoond.

U heeft hier twee ontwerp mogelijkheden.

Schrijf je de tekst zonder gebruik te maken van de return of enter toets, wordt de tekst op **één** lopende tekstregel berekend.

Geeft u in uw tekst een regeleinde aan (Enter) begint u een **tweede** regel die dan gelijk met de eerste regel in de roltitel begint. Bij een horizontale roltitel is het niet mogelijk om meerdere pagina's te maken. Ook kan geen tekstvak achtergrond worden gebruikt. De weergave van meerdere tekstvakken is wel mogelijk. Daarbij worden de vakken op die posities weergegeven zoals ze in het titelontwerp geplaatst werden.

Na verduidelijken van de "basisbegrippen" hier een paar woorden over het ontwerpen van een titel :

In principe kunt u aan een titel beginnen zoals u wilt. Sommige Bogart gebruikers geven eerst de volledige tekst in en beginnen dan aan het ontwerpen en "verfijning" van de letters. Anderen zoeken eerst het gepaste lettertype en stijl voor hun titel en schrijven dan pas hun tekst.

Soms is het belangrijk om een bepaalde hoeveelheid tekst op een bepaalde scène te plaatsen, soms beschrijft men alleen de helft met tekst, ofwel links of rechts om niet het hele beeld te bedekken. Iedereen heeft zo zijn eigen aanpak die wij natuurlijk niet willen veranderen.

# **5 De "Tabbladen"**

Vertigo Titler wordt bedient met *zeven* zogenaamde "*Tabbladen*", die de titler in zeven groepen verdeelt : "*Tekst*", "*Style 1*", "*Stijl 2*", "*Sjablonen*", "*Vakken*", "*Pagina's*" en "*Meer*".

Het is zinvol om deze zeven afdelingen een voor een "af te werken".

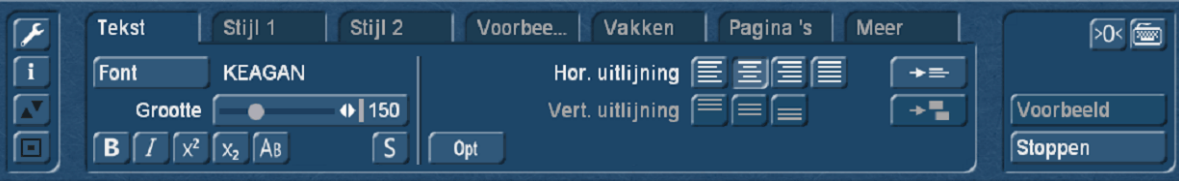

We beschrijven hier een standaard proces van een betiteling en tonen alle mogelijkheden die door Vertigo Titler worden geboden. Of u achteraf alleen in die volgorde gaat werken of het anders doet om de perfecte titel te maken, zal je zelf wel ontdekken of ...je weet het al lang. De mogelijkheden daarvoor zijn overvloedige aanwezig in Vertigo-Titler.

**5.1 Systeem instellingen**

Aan de linkerkant zien we de systeem toetsen.

Opent de Titler instellingen. Hier kan een raster in stappen van 2-pixels van 2 tot 32 pixels geactiveerd worden. De standaardinstelling is "Uit".

Geeft ons na een klik erop, informatie over de huidige versie van de Titler en of 'Demo'-lettertypen of lettertypen die door de gebruiker zelf zijn ingevoerd gebruikt werden.

Maakt het mogelijk, zoals op andere plaatsen in het programma, het menu naar de bovenzijde van het beeldscherm te laten "springen" en na nogmaals klikken terug naar beneden.

LZorgt voor het minimaliseren van de Titler menu's, meestal gebruikt om snel een indruk te hebben van een volledige titel, zonder storende menu. Nog een klik opent het menu weer.

#### **5.2 Tekst ingeven**

In de achtergrond ziet u het eerste beeld van uw video scène. In deze volledig scherm weergave kunt u uw instellingen controleren, omdat alle wijzigingen onmiddellijk worden weergegeven.

Met de tekst knop (klein toetsenbord pictogram rechtsboven) opent het beeldscherm toetsenbord en u kunt uw keuze tekst ingeven.

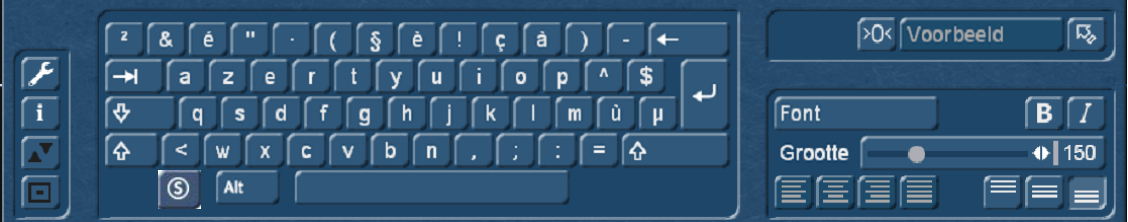

Natuurlijk kunt u ook een extern toetsenbord aansluiten voor het ingeven van de titel.

Het is voldoende als u slechts één woord of alleen de eerste pagina van de titel ingeeft, omdat de nu volgende instellingen later automatisch worden overgenomen wanneer een nieuwe tekst wordt in gegeven. U kunt de tekst echter ook ingeven, nadat alle instellingen zijn gemaakt, het is echter aan te raden dat u nu al letters invoert om beter het resultaat van de instellingen te kunnen beoordelen.

Wilt u echter elke rij voorzien van verschillende opties (zoals lettertype, grootte, kleur) klik dan op de knop "Enter" na elke regel tekst die is ingevoerd en maak dan nieuwe instellingen voor de tekst.

Met Vertigo Titler kunt u ook elke letter afzonderlijk, in lettertype, kleur, schaduw, 3D etc. bewerken, daarover later meer.

Bij het ingeven van tekst kunnen aan de rechterkant enkele dingen gedefinieerd worden, die ook te vinden zijn in het tabblad "Tekst", we beschrijven ze dadelijk als we teruggekeerd zijn naar het tabblad "Tekst".

6 Belangrijk bij het tekst ingeven is de knop "Speciale tekens" waarachter zich een uitgebreide "tekenkeuze" verbergt.

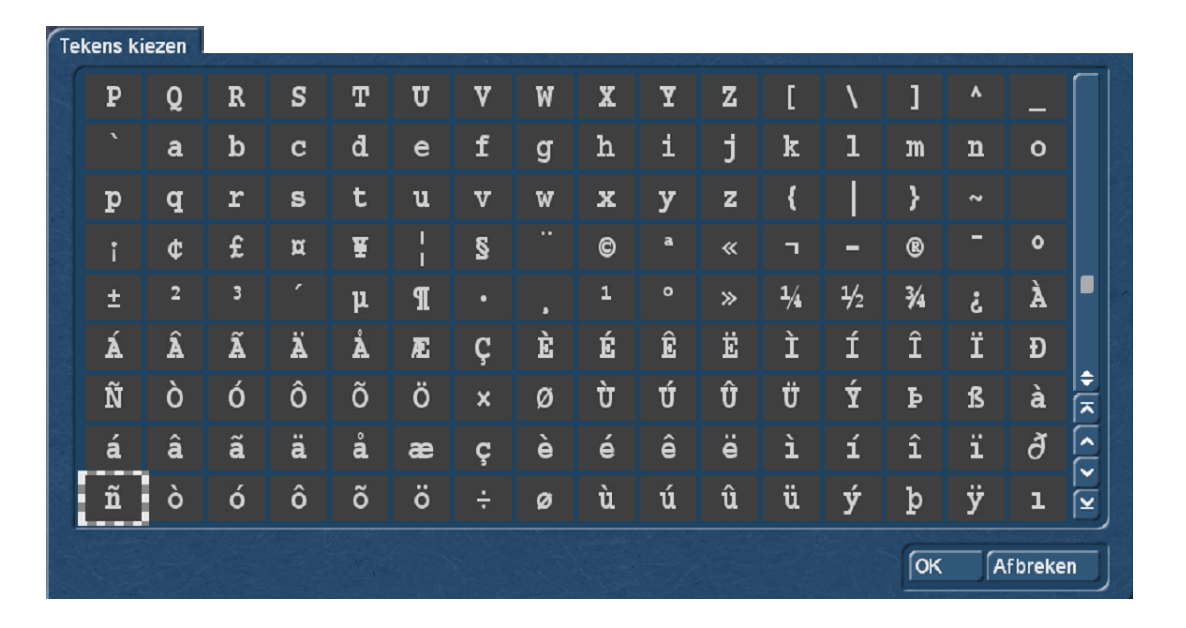

De karakter selectie biedt niet alleen de gebruikelijke tekens van een lettertype in grote- en kleine letters, maar - indien beschikbaar - met de gehele zogenaamde ANSI code tot maximaal 256 verschillende tekens ook van een andere taal, wiskundige symbolen en nog veel meer (zie afbeelding). Als u dus dingen nodig hebt die met het normale toetsenbord niet kunnen, helpt de knop voor speciale tekens.

Alt De "Alt" knop is vergelijkbaar, maar heeft zeker niet zo veel speciale tekens.

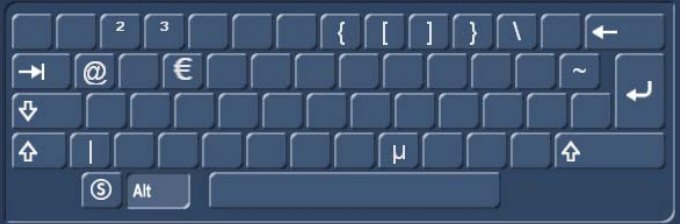

Hier kunnen dingen gevonden worden zoals @ of de €, die men soms ook nodig heeft.

Wie dit wenst, kan met "Voorbeeld", rechts boven op het toetsenbord, al kijken naar het pagina-effect met de zojuist geschreven tekst.

 $20<$  Met deze knop worden de standaardwaarden terug gezet.

Na het ingeven van een woord of de volledige titel keren we met deze knop "Terug" naar het hoofdmenu 呍 van Vertigo Titler.

## **6 Het tabblad 'Tekst'**

#### **6.1 Lettertype (font)**

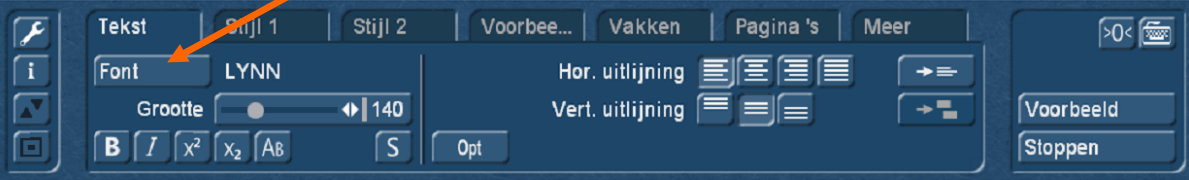

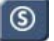

Door te klikken op de knop "Font" (de selectie staat naast de knop) wordt een venster geopend waarin u een lettertype en lettertype grootte (10-500 punt) kunt instellen.

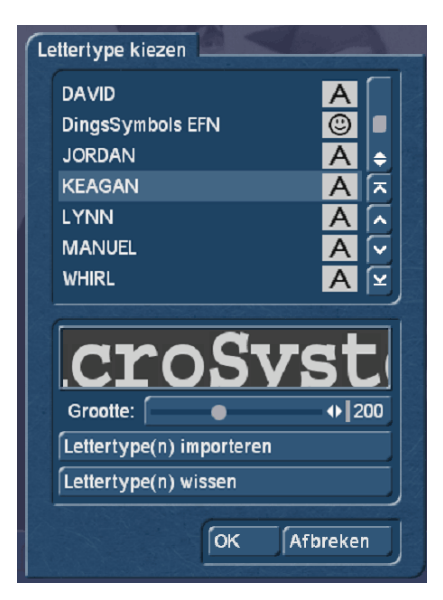

Het lettertype kan door er direct op te klikken geselecteerd worden of met de schuifbalk, zoals u gewend bent in de lijst met effecten. In de lijst staan naast de lettertypen ook verschillende pictogrammen. De meeste lettertypes die bij de levering zijn inbegrepen zijn door een "A" gemarkeerd (= hebben alle gebruikelijke West-Europese tekens). De lettertypes met een gezicht achter (een is inbegrepen) bevatten in plaats van letters, afbeeldingen of symbolen. Lettertypen gemarkeerd met "A +" bevatten ook Oost-Europese tekens.

Deze fonts kunnen als extra product aangekocht worden. Lettertypen die gemarkeerd zijn met een "A-" zijn niet altijd compleet of hebben variaties in het lettertype.

*Opmerking: Het mee geleverde lettertype Carolann heeft naast de 'ß' twee verschillende vormen van de "s" . De knop "s" op het toetsenbord produceert de steeds vaker gebruikte lange "s", die op iets van een "f" zonder streep lijkt. De kleine ronde "s" is op de toets "#".*

De tekst grootte wordt bepaald met behulp van de schuifregelaar. Getoond wordt respectievelijk de grootte en de tekst "Macrosysteem".

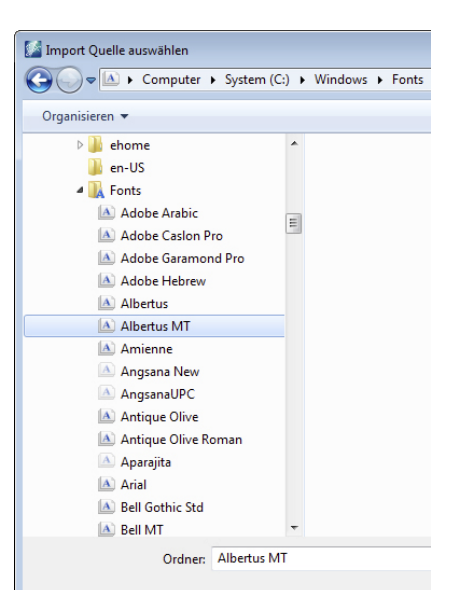

U kunt naast de geïnstalleerde font pakketten uw eigen lettertypes direct importeren. Er kunnen alleen TrueType-fonts worden ingelezen. Klik in het menu op "Lettertypen importeren". Vervolgens verschijnt een keuzemenu, selecteer het aangesloten apparaat waarop zich de lettertypen bevinden, uitkiezen en bevestigen. Dan ontvangt u een lijst met de beschikbare lettertypen.

Hier krijgt u een voorbeeld van het geselecteerde lettertype. Zo kunt u met de Multi-selectie functie, de fonts kiezen die u wilt importeren. Het aantal te importeren lettertypen is beperkt tot 100. Nadat alle gewenste lettertypen met een vinkje zijn geselecteerd, worden ze met een klik op OK ingelezen. Daarna staan de fonts in uw lettertype selectie. Het lettertype wordt er met de fontnaam vermeld. Het bijbehorende symbool is een "A" met een 'x' er voor.

Heeft u te veel lettertypen geïnstalleerd, kunt u de overbodige fonts verwijderen. Klik in dit menu op "Lettertype(n) wissen" en markeer de te wissen fonts en verwijderen ze dan met "Ok".

Verlaat de lettertype selectie met "OK" of "Annuleren".

#### **6.2 Font-eigenschappen**

De kleine schakelaars onder de "Grootte" schuiver verklaren zich bijna vanzelf, wij hebben het effect in het beeld hieronder "Opgeschreven":

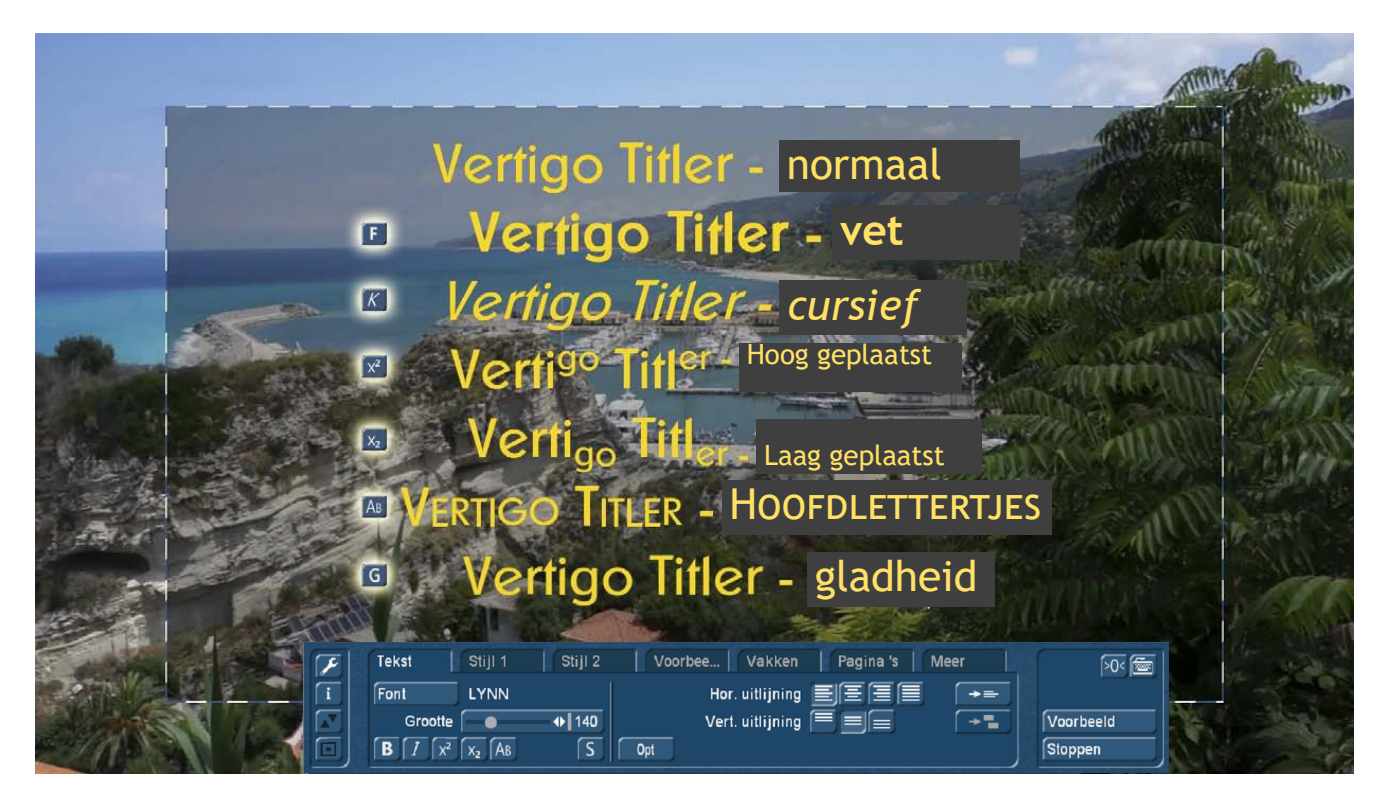

De knoppen voor "vet", "schuin", "Hoofdlettertjes" en "Gladheid" kunnen samen worden toegepast op één lijn of ook op elke afzonderlijke letter, "superscript" en "subscript" kunnen alleen afwisselend worden gebruikt.

#### **6.3 Lettertype opties**

De knop "Opt" rechts naast de lettertype selectie opent de font opties. Hier bepaalt u de breedte van de letters, welke afstand ze tot elkaar hebben en bij een titel met meerdere regels, de afstand tussen elke regel. Het regelbereik ligt tussen 50 en 200%.

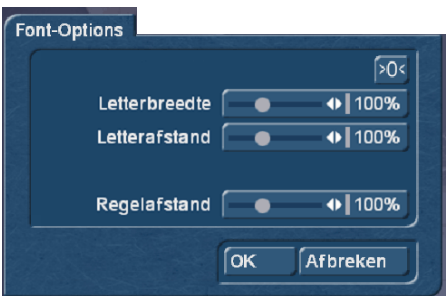

Door op deze knop te klikken wordt de standaardwaarde (100%) opnieuw ingesteld.

"Letterbreedte" verbreed letters en leestekens in een regel. Hiervoor klikt men eerst ergens in de regel die moet worden bewerkt en stelt vervolgens het gewenste percentage in met behulp van de schuifregelaar. De letters zijn - afhankelijk van het gecorrigeerde percentage breder (> 100%) of smaller (< 100%) geworden en heeft de hele regel verbreed of versmald. Woorden in een regel zijn niet afzonderlijk te bewerken, de instellingen zijn van toepassing op de ganse regel.

Met "Letterafstand" wordt een regel breder of smaller, waarbij de breedte van de afzonderlijke letters ongewijzigd blijft, de letters kunnen dus ook "in elkaar schuiven".

Met "Regelafstand" kunt u de afstand tussen de geselecteerde en de daaronder liggende regel veranderen. De percentages die u hebt ingesteld blijven voor de respectievelijke regels behouden en kunnen later nog worden gecorrigeerd.

Hoe de instellingen de tekst beïnvloeden, ziet men onmiddellijk na bevestiging met "OK".

## **6.4 Tekstuitlijning**

De horizontale uitlijning van de tekst (links of rechts uitgelijnd, gecentreerd of in blok) kunt u met vier knoppen (in het midden van het tekstmenu) instellen. Deze instelling gebeurd regel per regel en kan dus verschillend zijn in één tekstvak.

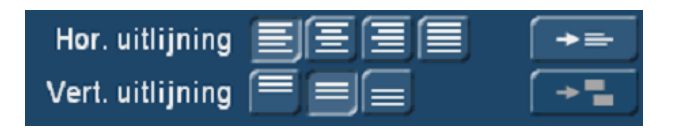

Met de knop rechts van de horizontale uitlijning, kopieert men de geselecteerde uitlijning in alle regels van het geselecteerde vak.

Onder de knoppen voor de horizontale uitlijning staan de toetsen voor de verticale uitlijning voor de volledige inhoud van het tekstvak, dus alle lijnen, naar de boven- of onderkant van het vak of in het midden ervan (geselecteerd in de afbeelding).

De verticale uitlijning wordt met deze knop overgedragen op alle vakken van een pagina.

# **7 Het tabblad "Stijl 1"**

Selecteer het tabblad "Stijl 1" om het uiterlijk van de tekst of een letter te wijzigen.

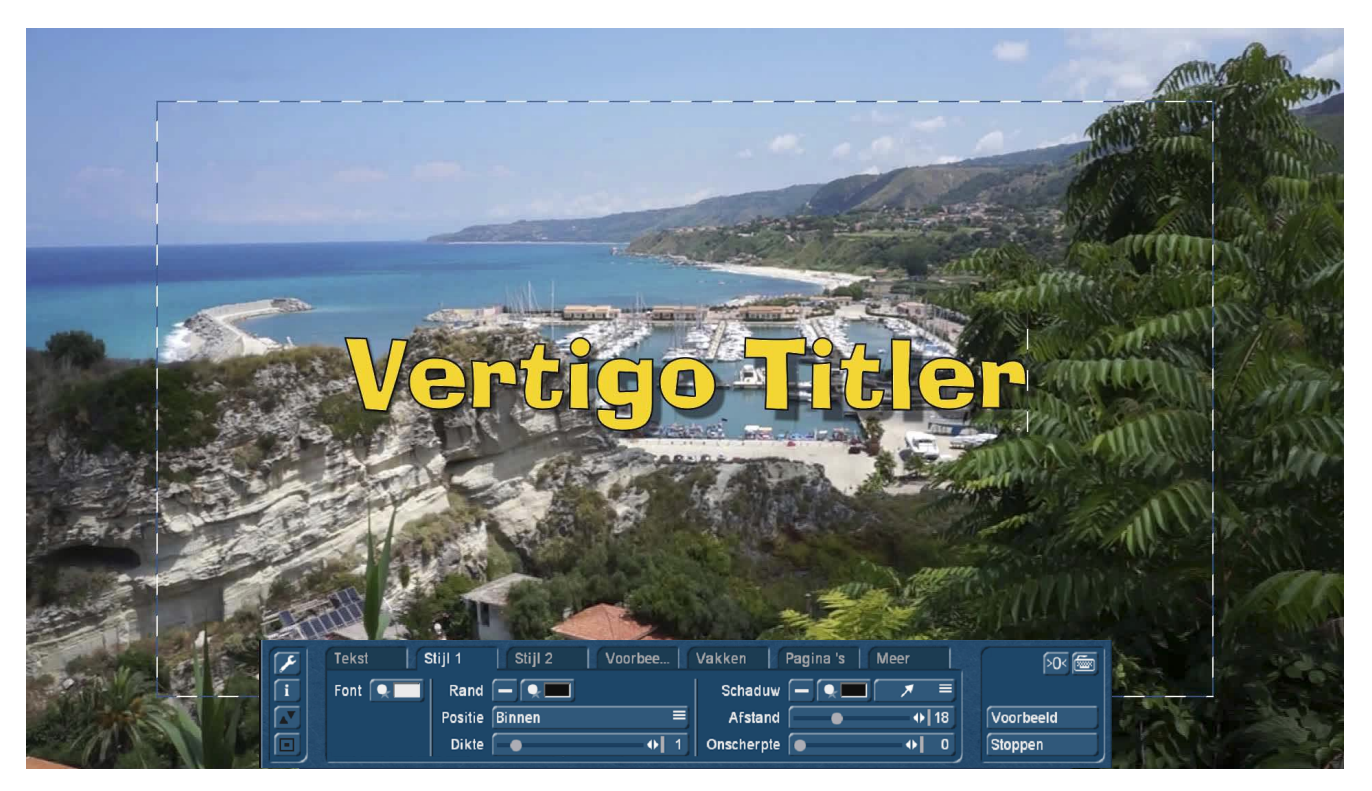

Onze tekst "Vertigo Titler" wordt daar getoond waar we hem hebben geplaatst met de hulp van de tekstuitlijning, en dient als real-time preview op de video achtergrond.

Eerst selecteren we de knop "Font", dan opent het menu waarin we de oppervlakte van onze tekst kleurrijk kunnen ontwerpen.

#### **7.1 Kleur**

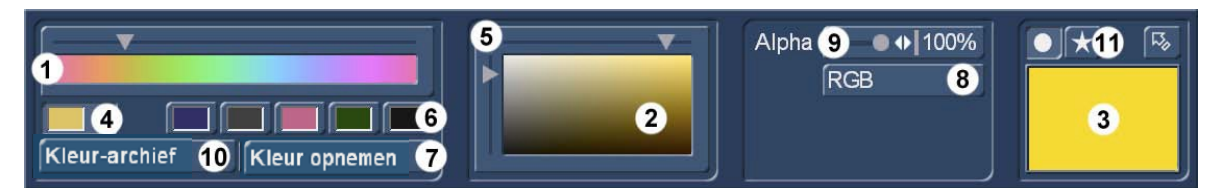

Bovenaan links staat het bekende kleurenpalet **(1)**, waar we een kleur kunnen selecteren door de schuiver te verslepen of door er direct in te 'Klikken' met de muis of trackbal.

Op hetzelfde moment, wordt deze kleur getoond in het "Mixer" venster **(2)**, de transparantie indicator **(3)** en in de archief kleurknop **(4)**.

In het mixer venster **(2)**, kunnen we de kleur die geselecteerd is in het kleurenpalet **(1)** fijner definiëren. Hetzij door te schuiven met de besturingselementen **(5)**, horizontaal voor de verzadiging van de kleur, verticaal voor de helderheid, of door een directe "Klik" in de mixer op de gewenste kleur intensiteit.

Indien nodig kan de geselecteerde kleur **(4)** vervolgens opgeslagen worden in het kleurarchief **(10)** en ook opnieuw geladen worden. Veel gebruikte kleuren kunnen na selecteren van een van de 5 overeenkomstige geheugenknoppen **(6)** ook vastgelegd, opgeslagen of geladen worden. Op deze manier kan men zich snel zijn favoriete kleurpalet samenstellen en heeft dan vlug toegang tot de meest gebruikte kleuren.

Als alternatief kan de kleurkeuze ook via "Kleur opnemen" **(7)** gebeuren om een kleur uit een van de video scènes "op te nemen".

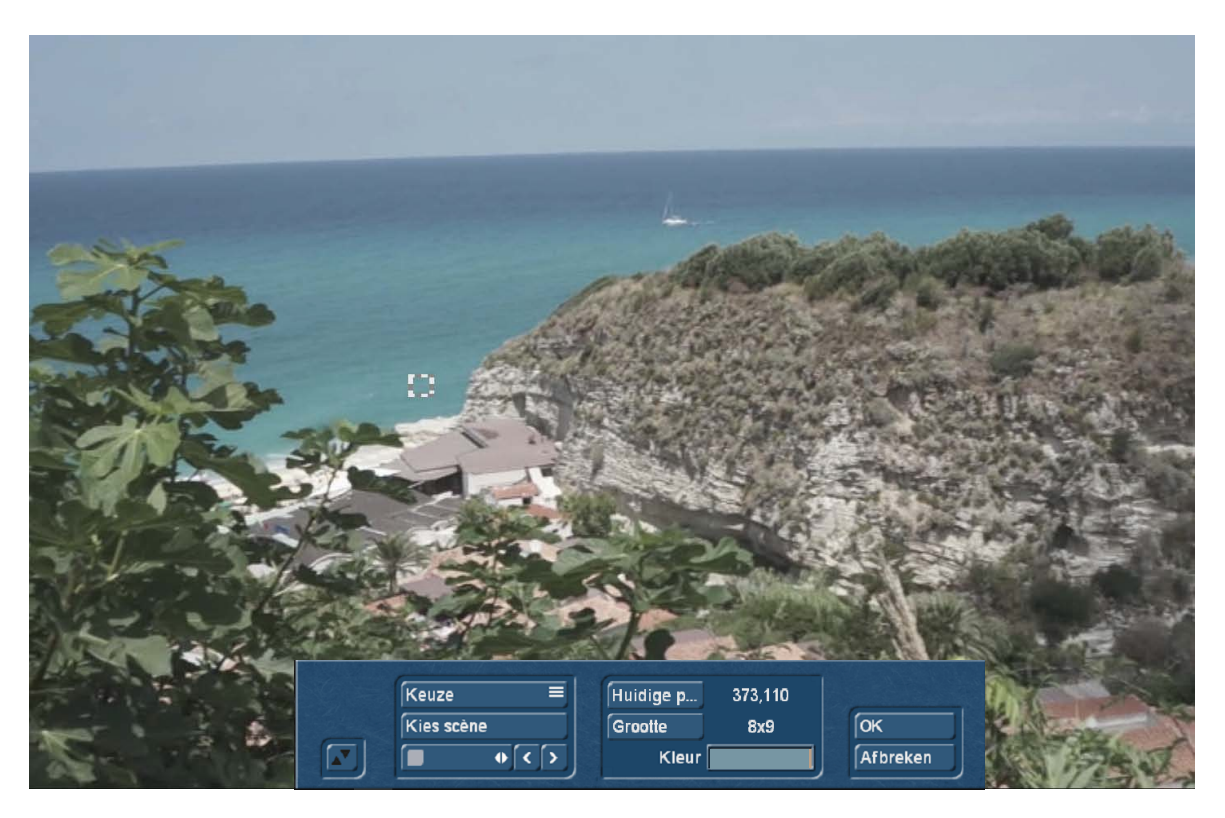

Een kleur opnemen uit de video heeft het "voordeel van harmonie". Een kleur die wordt opgenomen vanuit een scène, kan gemakkelijk gewijzigd worden en voegt zich dan zeer harmonieus in dit video beeld. Ook goed leesbaar als er vakkundig een randkleur en/of schaduw wordt geselecteerd.

Als u de titel niet opzettelijk, aanzienlijk tot schril van het videobeeld wilt laten afsteken, is "kleur opnemen". een zeer handige functie. De handelingen voor de vak grootte en de positie voor dit vak om de kleur te verfijnen, is precies dezelfde als op diverse andere plaatsen in het Bogart hoofdprogramma.

Terug in de kleurselectie hebben we, (zoals sinds Bogart systeem versie 9), de mogelijkheid een kleur te definiëren met behulp van RGB-waarden (8).

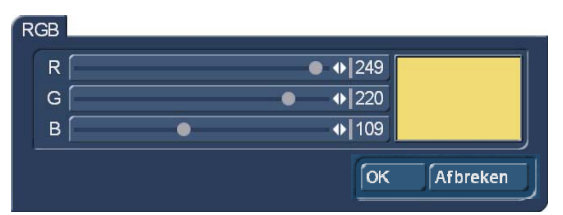

Hier kunt u de waarde voor de kleuren nu als getal voor de componenten rood, groen en blauw ingeven.

Ten opzichte van de vorige kleurselectie methode heeft dit het voordeel dat u ten eerste een specifieke, altijd reproduceerbare kleurwaarde kunt definiëren.

Tot nu toe waren de eenmaal geselecteerde kleuren wel op te slaan, de behandeling van archieven is echter ingewikkelder dan het opschrijven van een waarde zoals 249/220/109 voor een zonnig geel, zoals in ons voorbeeld hier boven.

Bovendien worden RGB-kleurwaarden in veel programma's op de PC gebruikt en u kunt de kleur met de kennis van een specifieke RGB-waarde die iemand u geeft, veel nauwkeuriger produceren dan met ".. .maak me eens een zonnig gele titel...".

De Alpha-waarde **(9)** van een kleur definieert de "transparantie" van 100% (volledig dekkend) tot 0% (volledig doorzichtig).

Als we de schuifregelaar verplaatsen, verandert de weergavekleur in de transparantie indicator **(3)**.

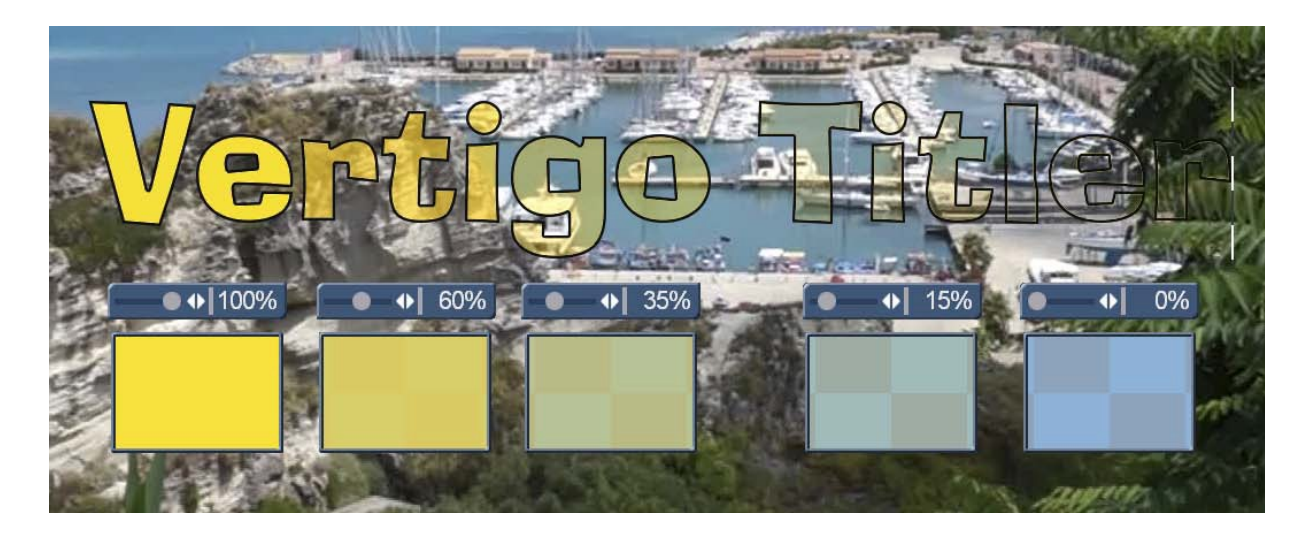

Om dit te illustreren hebben we onze zonnig gele tekst met Alpha waarden van 100%, 60%, 35%, 15% en 0% gemaakt, hoe lager de waarden zijn, hoe meer de geruite achtergrond naar voren komt in de transparantieindicator.

De real-time en echte kleuren preview op het videobeeld, stelt ons in staat op hetzelfde moment een correcte inschatting van de gewenste doorzichtigheid te beoordelen. U ziet, 100% staat - vooral met donkere rand - scherp, contrastrijk en helder voor het beeld. De kleinere transparantie waarden hebben ook hun charme... OK, de 15%, en met name de 0% zijn uit den boze, gewoon niet goed leesbaar op deze video achtergrond.

Met de knop "Kleur" kan op verschillende manieren een kleur gemaakt worden, zoals we daarjuist getoond hebben.

Na een klik op de "Patroon" knop **(11)** wordt het patroon menu geopend :

#### **7.2 Patronen / Texturen**

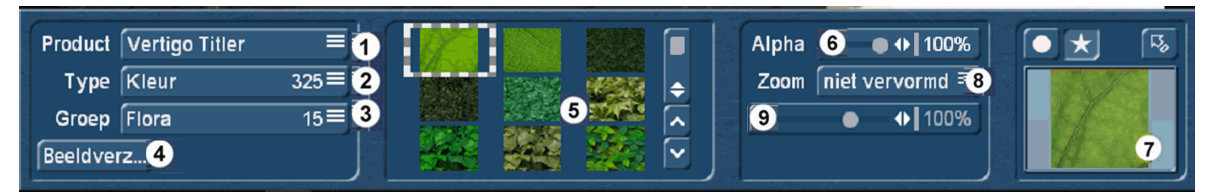

Om verder te gaan in het kleur menu kunnen we hier als alternatief, een patroon of textuur voor het oppervlak van onze tekst selecteren.

Arabesk Hintergrund Arabesk Schalter **Bogart SE** BorderX 2 HD Candy Factory Columbus 3 **DVD Hinterarund DVD** Schalter **DVDBaX** Eigene Bilder **HD-MIX** Liquid Images Magic Lights Particle Magic Pro-Club 2016 Pro-Club Edition 20... Real-Maps Bogart Retro50X SplitX Feiern HD TwinX Urlaub HD Ultim. Spice Box HD Ultimate Spice Box 2 Vertigo Titler

Onder "Product" **(1)** kiezen we een van de vele producten van Casablanca die afbeeldingen, foto's, maskers of soortgelijk brengen. Wij hebben onze huidige "Pool" van programma's hier eens opgevraagd. Bijna elk van deze 23 producten komt met tientallen tot honderden afbeeldingen, die we op een letter, een woord of hele regels kunnen leggen.

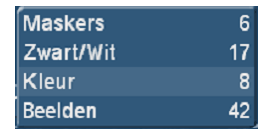

Veel "producten" zijn nog eens onderverdeeld in subgroepen, die selecteren we met "Type" **(2)**. Bij "Bogart SE", bijvoorbeeld zijn 4 'types', die de grote groep nog wat aanvullen.

Onder "Groep" **(3)** kunnen grote mappen, zoals bvb de "veelkleurige patronen" van Vertigo titler, nog eens naar thema verdeeld worden. We hebben op pagina 15 een overzicht van alle in Vertigo Titler beschikbare texturen afgebeeld.

De knop "Beeldverzameling" **(4)** haalt de door vele delen van Bogart software gevoede ImagePool boven. Dat werkt omdat we de inhoud van de ImagePool ja onder "Product" bereiken, wat "Tweevoudig vindbaar", maar heeft een belangrijk voordeel : sinds de systeemversie Bogart 9 kunt u alle afbeeldingen in de ImagePool uitgebreid 'behandelen' de kleuren veranderen, helderheid en verzadiging aanpassen, spiegelen, betegelen en draaien (Zie handleiding Bogart 9, hoofdstuk 3.3, ImagePool (beeldverzameling)). En juist dat kunnen we ook met de patronen doen die op een letter zullen geplaatst worden.

Zijn hier één of meerdere wijzigingen gebeurt, toont Vertigo Titler dat duidelijk aan.

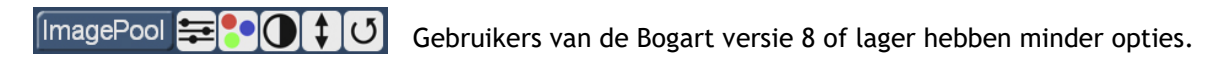

De weergave van het geselecteerde patroon gebeurd in het overzicht **(5)**, het selecteren door met de muis of trackbal er op te klikken.

Ook hier kunnen wij opnieuw een Alpha-waarde **(6)** bepalen die in de transparantie indicator **(7)** en natuurlijk ook in onze echte titel onmiddellijk getoond wordt.

Daarnaast kunt u, onder "Zoom" **(8)**, nog instellen hoe de textuur zich in de letters gedraagt.

Bij "Niet vervormd" wordt het textuur ingesteld over de hele regel.

Met "Vervormd" worden alle afzonderlijke letters met de textuur bekleed. Daarbij wordt de afbeelding aan de breedte en hoogte van de letters aangepast. Dit ziet er voor grafieken of uw eigen afbeeldingen, (stel u een "i" en een "e" voor die zijn gevuld met een foto van een gezicht,) misschien vreemd uit.

"Vrij geschaald" maakt grootte aanpassingen met de regelaar **(9)** mogelijk (variëren van 10 tot 400%). Daarbij is het mogelijk dat bij te kleine waarden de textuur zo ver "verwijdert" wordt, dat delen van de letters onbedekt blijven.

"Betegeld" plaatst texturen direct naast elkaar, zodat bij passende beelden, een continue afbeelding het lettertype vult. Ook deze betegelde grafieken kunnen in omvang aangepast worden met de regeling van 10 tot 400% .

Deze knop brengt ons terug naar het hoofdmenu van Vertigo titler.

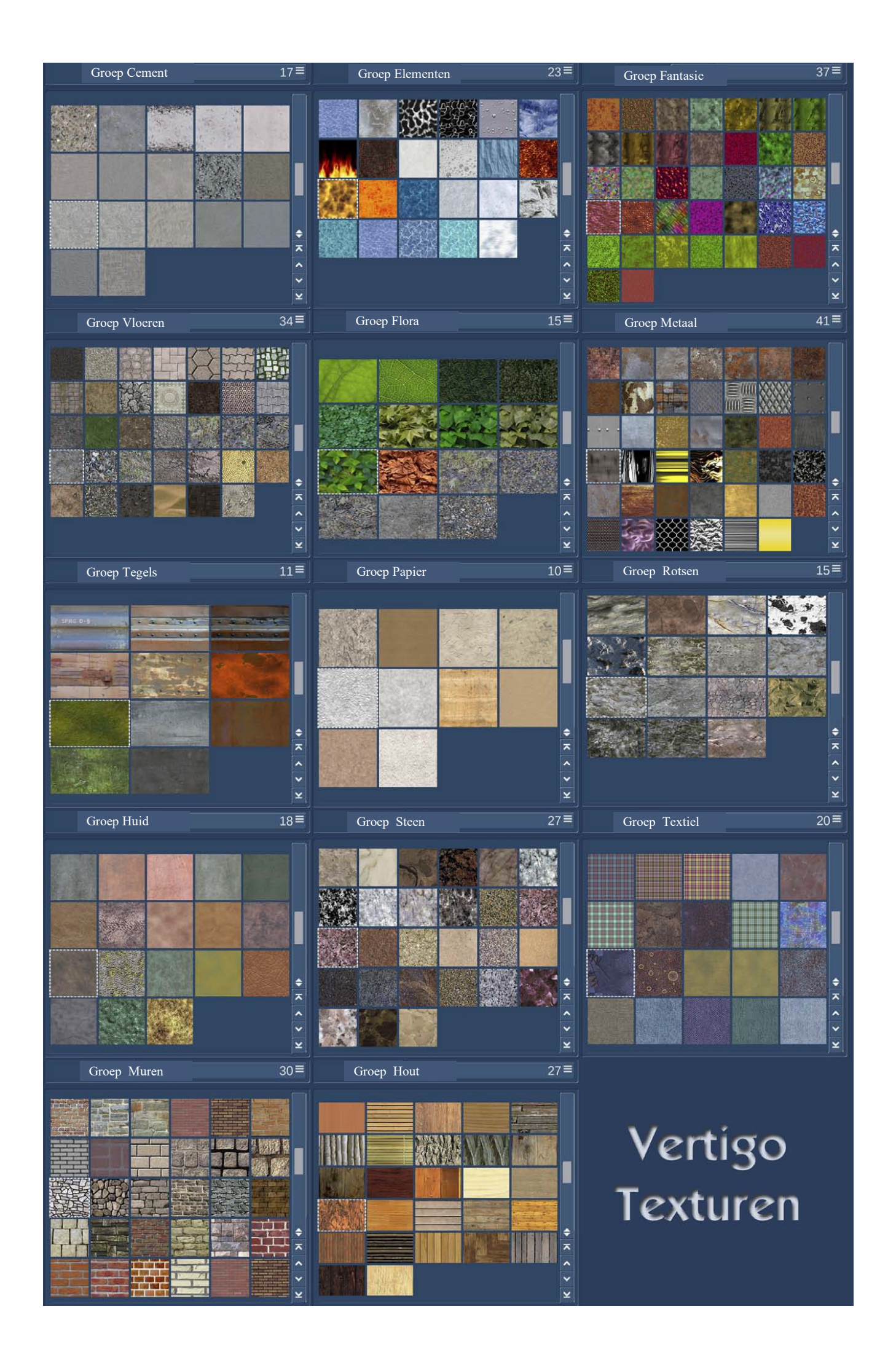

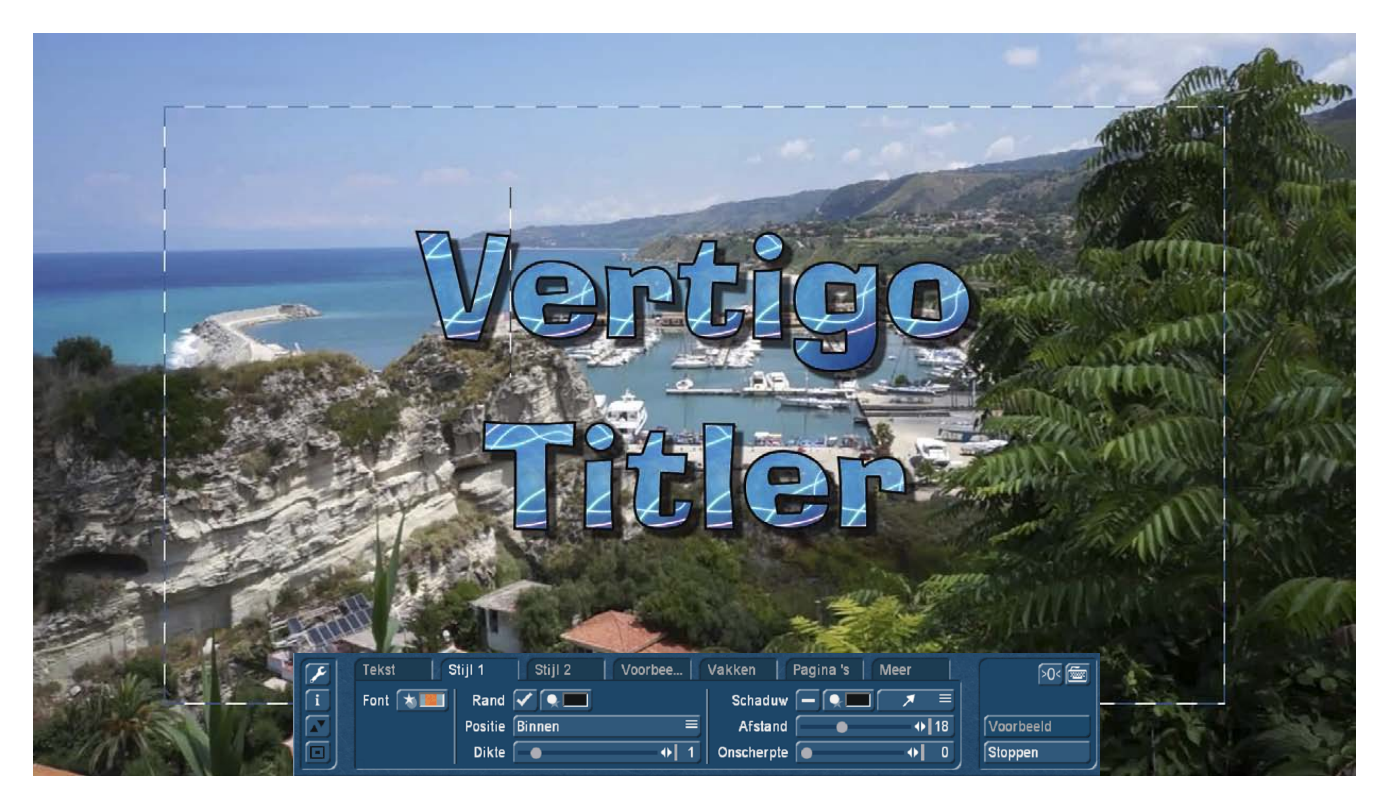

Hier behandelen we de verdere instelmogelijkheden van het tabblad "Stijl 1".

#### **7.3 Rand**

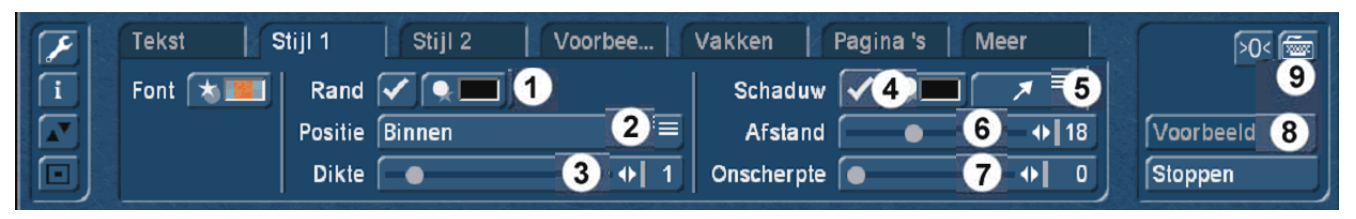

Als eerste kunnen we nu beslissen (hebben wij al gedaan), of onze letters een rand moeten hebben of niet. Daarvoor zet men een vinkje naast "Rand" **(1)** ... of niet. Standaard ingesteld is een streepje, dus geen rand. Is voor een rand gekozen, is het goed te bepalen hoe de rand er zou moeten uitzien.

Na het kiezen van de ' kleur/patroon' knop **(1)** openen dezelfde keuze mogelijkheden als in hoofdstuk 7.1 en 7.2. Met dit verschil dat het nu om het kleuren van de rand gaat.

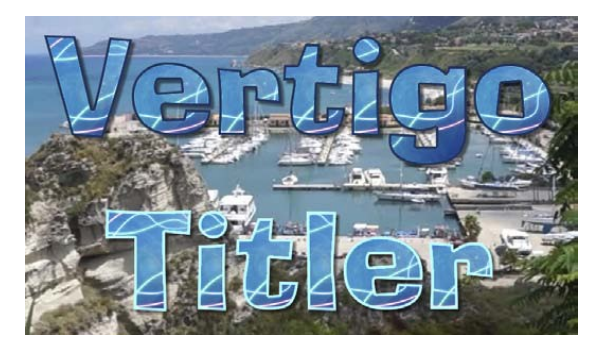

Het kiezen van een rand dient in het algemeen om de tekst duidelijker van de achtergrond te onderscheiden en om de leesbaarheid te verhogen. Daarvoor is het nuttig dat de rand een andere kleur heeft als de letters. Heldere letters met donkere rand en donkere letters met lichte rand zijn zinvol, het moet niet altijd zwart of wit zijn. Een gradatie van de tekstkleur in donkere of lichte tinten geven een harmonieuze uitstraling, zoals hier in het voorbeeld.

Als voor een rand besloten is, moeten we opgeven hoe dik de rand **(3)** moet zijn. Die dikte kan variëren van "0" (geen rand) tot "10". Te dunne randen hebben de neiging om te flikkeren in lagere resoluties en op CRT apparaten, meer dan in hoge resoluties op HD en UHD monitoren.

U kunt met Vertigo Titler ook definiëren waar de rand op de letters komt. Deze "Positie" **(2)** is vooringesteld op "Symmetrisch". Dit betekent dat de halve "dikte" van de rand naar buiten gaat, dus over de letters en de andere helft van de rand naar binnen gericht is, de letters dus bedekt.

De instelling "Binnen" kan er voor zorgen dat de rand het lettertype "opeet", "Buiten" veroorzaakt soms een "verloop-effect" van de letters. Om dit te illustreren laten we onze "Vertigo" eens zien met een randdikte van 6:

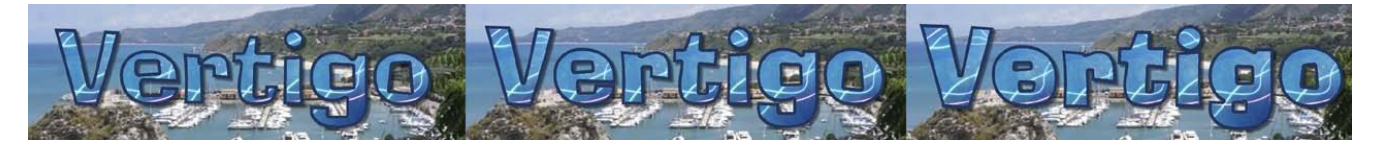

Links worden de letters bij "binnen" echt dun, rechts met "buiten" loopt de "e" en "g" in elkaar. Stilistisch kan dat opgaan, de leesbaarheid dient het echter niet.

#### **7.4 Schaduw**

Als men voor of tegen een rand heeft gekozen, kan men hier in "Stijl 1", een schaduw toevoegen (vinkje in **(4)**) ... of ook niet.

De schaduw kan ook weer gekleurd of "getextureerd" worden.

Schaduwen zijn meestal donkerder dan het object dat de schaduw werpt. Lichte schaduw kan dan wel de aandacht trekken, maar ziet er nogal onnatuurlijk uit.

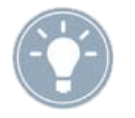

*Tip: Bij een schaduwkleur wordt aanbevolen een Alpha-waarde tussen 40% en 70% te gebruiken, omdat in de natuur een schaduw nooit "volledig zwart" is, maar men in de schaduw ook nog wat van de in de schaduw liggende dingen kan zien.*

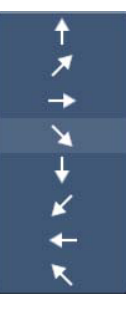

De "richting" van de schaduw **(5)** kan (zie afbeelding) uit 8 verschillende mogelijkheden worden gekozen.

Voor de meeste kijkers, die wij in de loop van vele jaren hebben gesproken, voelt een schaduw die naar rechts beneden valt, het natuurlijkste.

Dit komt waarschijnlijk omdat overal ter wereld de zon van boven op ons (en dan ook op onze titel) schijnt. In culturen zoals die van ons, die van links naar rechts schrijven, is een van links boven belichte scène het beste uitgelicht, het duidelijkste en "natuurlijkste".

De "afstand" van schaduw tot letters **(6)** kan in stappen van 0 tot 50 bepaald worden. Meer dan 50 heeft weinig zin (zie afbeelding hieronder met instelling van 50), omdat uiteindelijk het verband tussen de schaduw en de tekst afbreekt.

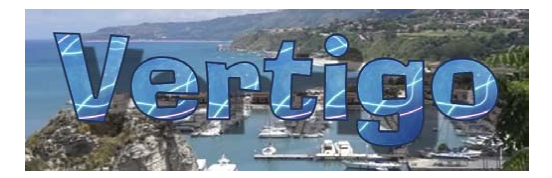

De Schaduwinstellingen kunnen in Vertigo Titler voor elke letter apart gemaakt worden, als effect kan dit misschien goed werken. Het lijkt echter natuurlijker als de schaduwen, op zijn minst in één tekstvak, er hetzelfde uit zien.

Men kan met de schuifregelaar voor "Onscherpte" **(7)** de schaduwomtrek verzachten in stappen van 0 tot 100 en er dan een realistischer effect mee creëren.

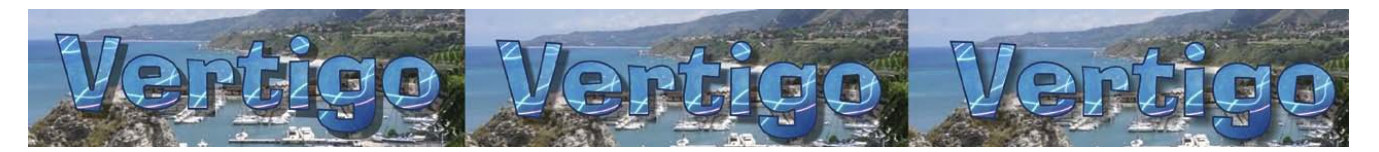

Links zien we een vervaging van "0", een harde schaduw. Past op een of andere manier goed bij het zonnige weer op de video, maar ziet er enigszins onnatuurlijk uit. In het midden heeft de schaduw een onscherpte van '20', voor zo zonnig weer zijn de randen al enigszins te wazig. De rechtse schaduw met vervaging van '85' vermoed men alleen nog. Als gewild effect OK, als schaduw eigenlijk niet meer.

Maar, zoals al eerder geschreven, ieder smeed zijn eigen titelgeluk, wij stellen de mogelijkheden voor en geven een paar tips, "bouwen" kunt u uw titel tot hij u bevalt!

Met deze knop **(9)** hebt u ook de mogelijkheid om meer tekst te schrijven voor uw titels.

Met "Voorbeeld" **(8)** kan hier nu de kleur, rand en schaduwinstellingen met het gekozen titeleffect op het bewegende videobeeld bekeken worden.

### **8 Het tabblad "Stijl 2"**

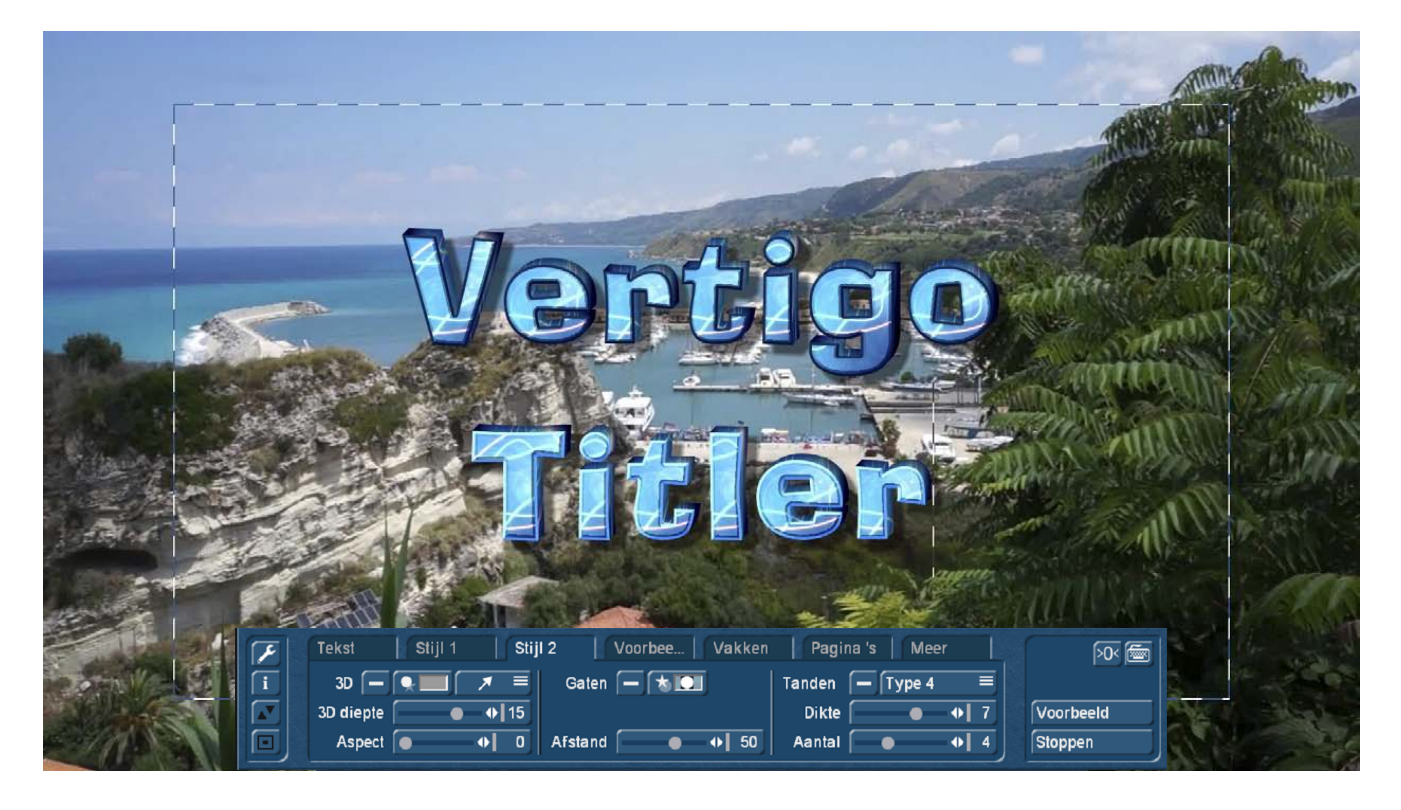

Het tabblad 'Stijl 2' gaat over meer en andere mogelijke eigenschappen voor de titeltekst zoals een 3Deffect, gaten, pinnen of tanden.

#### **8.1 3D**

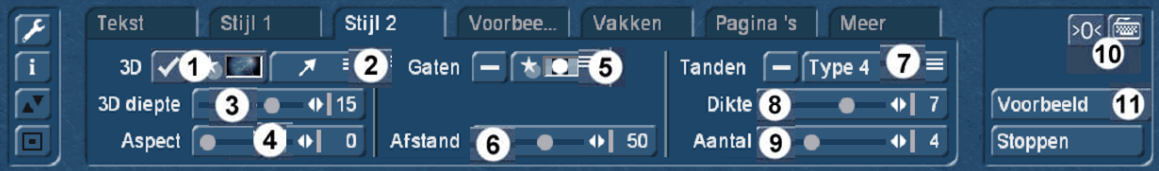

De optie "3D" **(1)** wordt geactiveerd door het zetten van een vinkje in het selectie vak, in de afbeelding hierboven ziet men goed wat er dan gebeurt : de tekst krijgt een derde dimensie, dus diepte. Zoals intussen gewend kan na het klikken op de "kleur/patroon" knop, een kleur of textuur worden gedefinieerd zoals in hoofdstuk 5.1 en 5.2 wordt beschreven.

We hebben voor ons voorbeeld hierboven gekozen voor dezelfde textuur voor het oppervlak, en deze foto (een van de Arabesk achtergronden) iets verdonkerd. Als we ons voorstellen dat de letters aan de voorzijde verlicht worden, zou de "diepte" ook iets donkerder zijn, gewoon niet zo goed verlicht.

In het algemeen kan je natuurlijk kiezen wat je wilt, zelfs een stenen of metalen "lichaam" voor onze letters is denkbaar en realistisch.

De "richting" van de driedimensionaliteit **(2)** kunt U kiezen uit vier "schuine" mogelijkheden. Een echte aanbeveling voor een richting kan men niet geven, als u een schaduw hebt gekozen, moet ze niet noodzakelijk diametraal in tegenstelling tot de schaduw staan.

De diepte van de drie dimensionaliteit **(3)** kan met de schuifregelaar worden geregeld, met waarden tussen 0 en 20. Dit effect geeft de letters weer alsof ze een bepaalde dikte hebben. Bij hogere waarden vergroot Vertigo Titler de afstand tussen de letters om overlappen ervan te vermijden. Als de titel daardoor te breed lijkt, kunt u in de tekst opties (hoofdstuk 6.3) enigszins tegensturen.

Als laatste kunt u een "facet" **(4)** instellen, dus een schuine rand tussen het oppervlak van de letter en zijn "lichaam" ofwel de achtergrond waarop hij ligt. Een "Facet" laat zich nl ook instellen indien geen 3D-effect is geselecteerd. Het "facet" kan in haar expansie worden ingesteld van 0-100 en "verbruikt" op hogere waarden altijd maar meer van het letter-oppervlak.

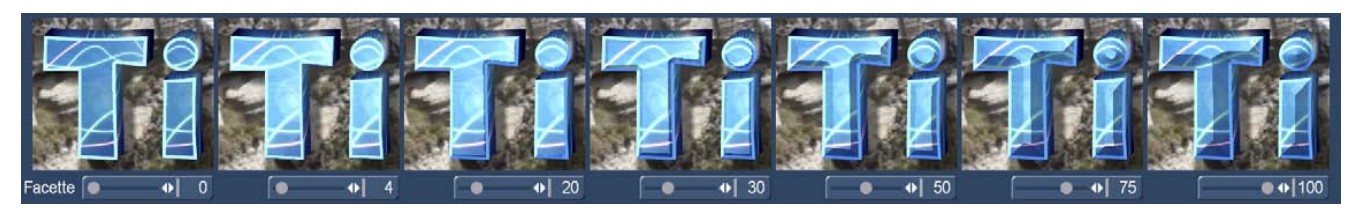

We hebben in de afbeelding het facet van 0 tot 100 vergroot. Helemaal rechts bij een waarde van 100 heeft het facet de letters "verslonden", redelijke instellingen liggen tussen 20 en 50. Goed te zien is ook dat het facet bij zeer kleine instellingen de belichting van het oppervlak verandert, alsof een licht wordt ingeschakeld. Dit moet zo zijn, omdat met deze "truc" alleen de weergave van de kant mogelijk is. Het oppervlak wordt helderder, de kanten donkerder, waardoor de diepte indruk ontstaat.

Ook goed te zien: het facet verbergt zich in ons voorbeeld (letters met rand) aan het begin "achter" de rand, bij 20 wordt de rand eerder aangeduid, op 30, wordt ze duidelijk zichtbaar, bij 50 domineert ze de letters, op 75 is van het oppervlak van de letters bijna niets meer over.

#### **8.2 Gaten**

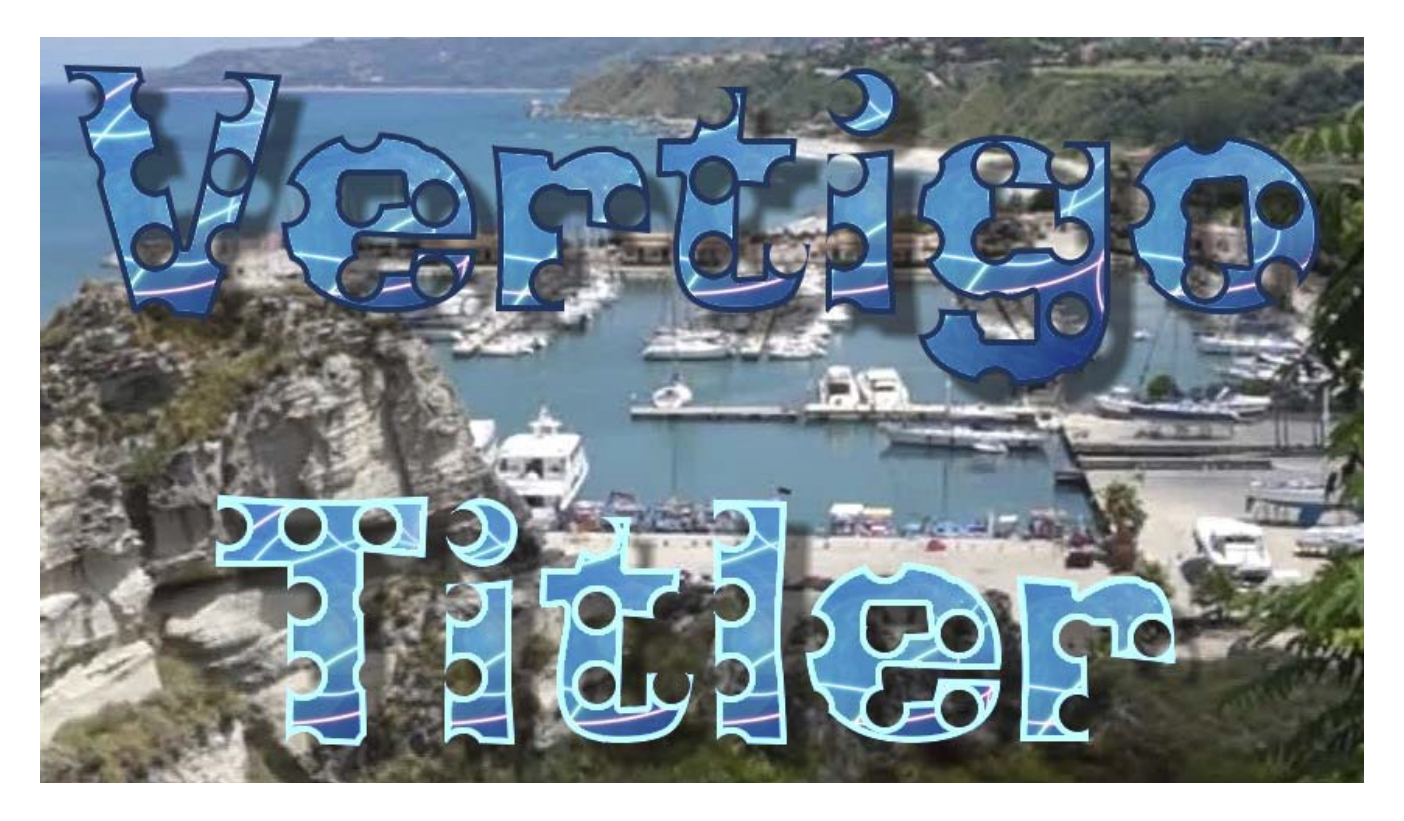

OK, je kunt je natuurlijk afvragen waarom moet men een titel zodanig doorboren zoals dat hier boven op de afbeelding te zien is. Maar als je dan ziet dat de gaten zelf zuivere schaduwen werpen (of net niet), kan ook een geperforeerde titel een zekere allure hebben.

"Smaken" verschillen, dat hadden we al ergens anders gezegd.

En "Gaten" beschrijft, dat wat men in Vertigo Titler zoal kan doen met maskers op of in titels, niet helemaal correct.

Als men het oppervlak van een titel wil onderbreken, activeert men eerst en vooral de 'Gaten'-optie **(5)** en gaat dan met de "kleur/patroon" knop naar de instellingen.

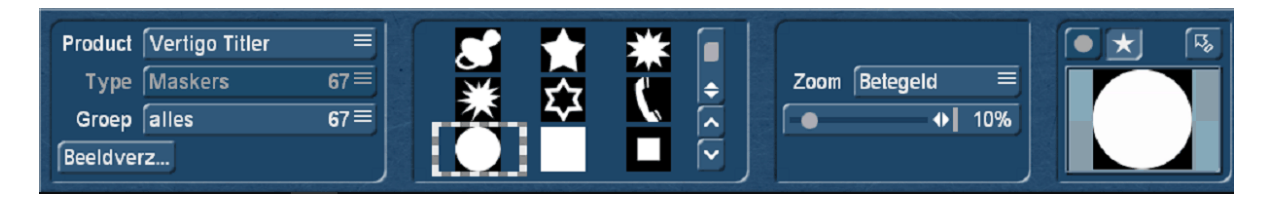

Vooraf ingesteld zijn de maskers van Vertigo titler, de cirkel is standaard geselecteerd.

Kleuren kunnen hier niet worden gedefinieerd, er wordt hier gewoon met behulp van zwart/witte maskers gaten in de letters gesneden, wit is een gat, zwart is oppervlak.

Onder "Product", kunnen alle systeem en extra producten worden geselecteerd die maskers gebruiken. De vraag of het zinvol is om met een gradiënt masker uit de Bogart-systeemsoftware gaten te snijden is onbelangrijk, doen kan men het.

Vertigo Titler levert 67 in groepen gesorteerd en voor dit doel gemaakte maskers, die langs de ImagePool nog bewerkt kunnen worden, dus draaien en/of spiegelen.

Hier de meegeleverde Vertigo maskers :

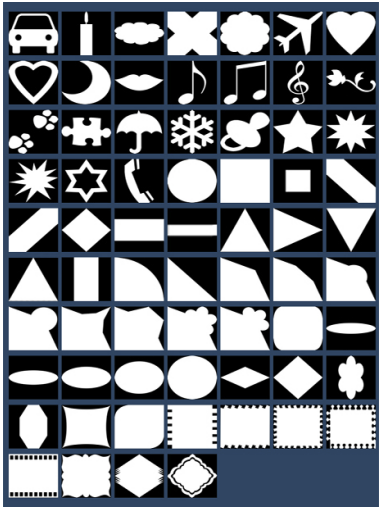

De keuze wordt gemaakt in het selectie venster, indien nodig kunnen de maskers betegeld of vrij vergroot worden. Een grote preview is rechts te zien, wie grijze verlopen kiest, krijgt ook half transparante gaten.

Of men zijn letters met hartjes, sterren, auto's of telefoons "doorboort" is, zoals ik al zei, een kwestie van smaak.

Maar het werkt heel mooi.

 $\mathbb{R}$  Met deze knop verlaten we de "Gatenmaskers" afdeling.

#### **8.3 Tanden**

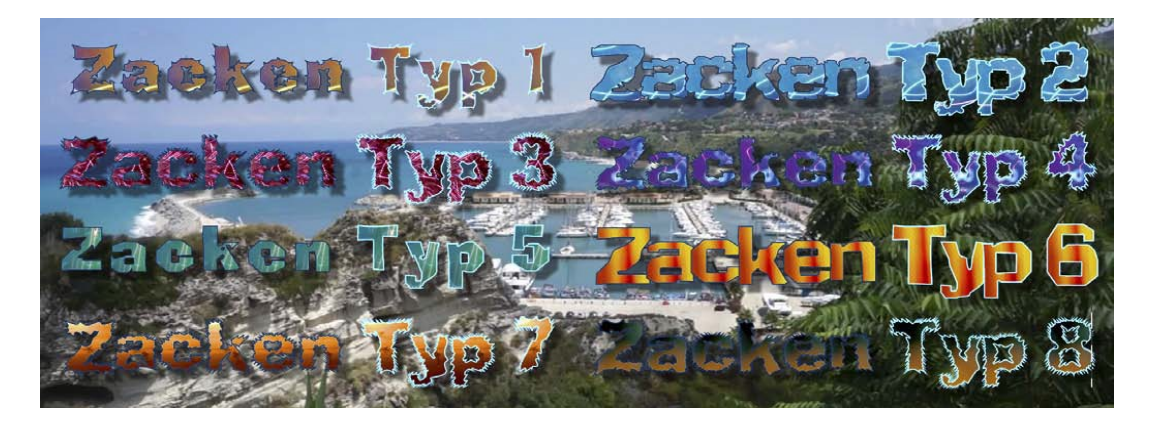

Nadat we net gaten in de titels hebben geslagen, gebeurt in deze optie het omgekeerde: er wordt niets afgesneden, maar aan de letters wat "bij geknutseld", ze krijgen wanneer gewenst hoeken, tanden, stekels en builen.

Als men de tanden heeft ingeschakeld, kan men tussen 8 verschillende tand typen kiezen **(7).** Wij hebben hier boven eens op een enkel tekstvak met eenzelfde titel en grootte, met 8 verschillende texturen de 8 verschillende soorten tand-types op onze achtergrond geplaatst.

Op het eerste gezicht lijkt dit zeer wild, het is echter een tweede blik waard.

U kunt de expressie van elk type variëren met "Dikte" **(8)** en "Aantal" **(9).** We hebben in ons voorbeeld hierboven gewerkt met dikte 7 en als aantal 4, dat zijn al hoge waarden.

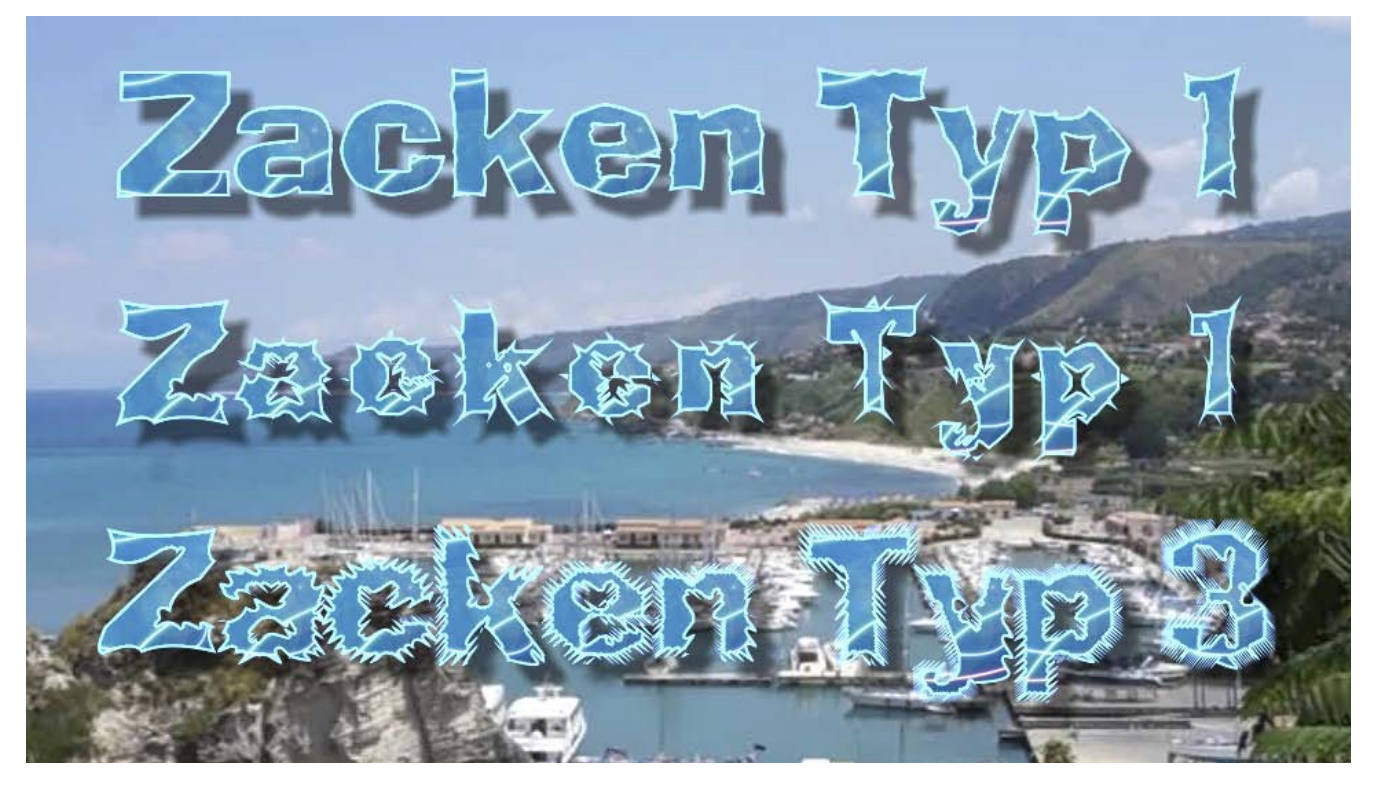

Om aan te tonen dat het ook iets matiger kan, hebben we hier in de bovenste rij van links naar rechts de dikte van de tanden van 0 tot 10 laten toenemen, daaronder in de middelste rij dan het 'aantal' pinnen van 0 tot 12. Zo 'pinnig' bevalt het misschien niet, maar aantrekkelijk is het wel, om de letters op deze manier te bewerken.

Duidelijker wordt de "aantal"-regelaar op de onderste regel met het tanden type 3, daar groeien, van links naar rechts, steeds meer pinnen op de letters.

Ook in het menu "Stijl 2" kan men tekst ingeven en alle waarden met <sup>[>O<</sup> (10) terug zetten.

Via "Voorbeeld" **(11)**, wordt ook hier weer alle 3D-graphics, facetten, gaten en stekels samen met het titeleffect weer gegeven.

# **9. Het tabblad "Voorbeelden" (Sjablonen)**

Het tabblad "Voorbeelden" beheert de door Vertigo Titler meegeleverde en zelf opgeslagen sjablonen, het is dus het "Archief" van Vertigo titler.

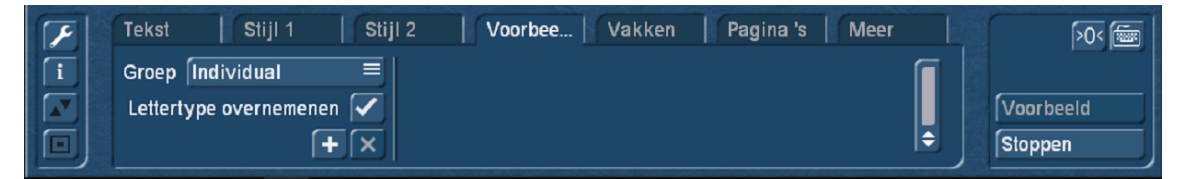

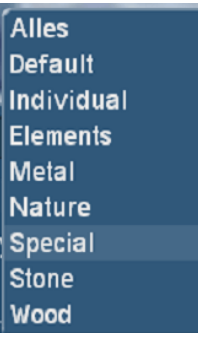

Onder "Groep" vinden we verschillende tekst-voorinstellingen, elk met een lettertype, specifieke oppervlakte-eigenschappen, hoeken, gaten, punten enz. De sjablonen zijn thematisch gesorteerd in groepen.

Onder "Eigen" (Individual) kan men zelf ontworpen prachtige teksten bewaren. Daarbij kunt u instellen of het lettertype moet worden overgenomen.

Met deze knop wordt het actueel geselecteerd lettertype toegevoegd.

 $\overline{\mathbf{x}}$ Met deze verwijderd men ze weer.

"Toevoegen" en "Verwijderen" werkt alleen in de map "Eigen", de vooraf ingestelde sjablonen kunnen geselecteerd, gewijzigd en opgeslagen worden onder "Eigen", toevoegen of verwijderen van de meegeleverde sjablonen is niet mogelijk.

De meegeleverde sjablonen zijn:

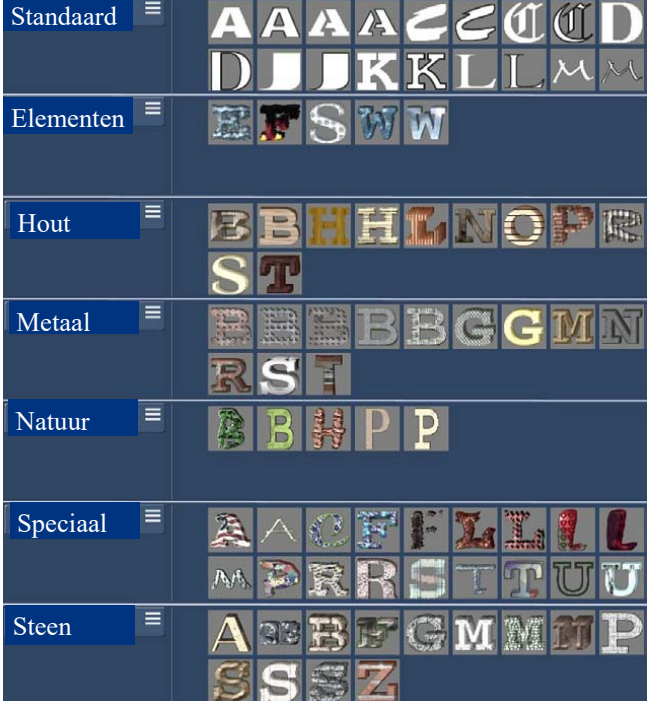

Ook in het menu "Sjablonen" kan tekst ingegeven worden **et alle waarden worden hersteld.** <sup>203</sup>

Via "Voorbeeld", krijgen we ook hier een preview met alle 3D-effecten, facetten, gaten, pinnen en stekels samen met de titeleffecten.

# **10 Het tabblad "Vakken"**

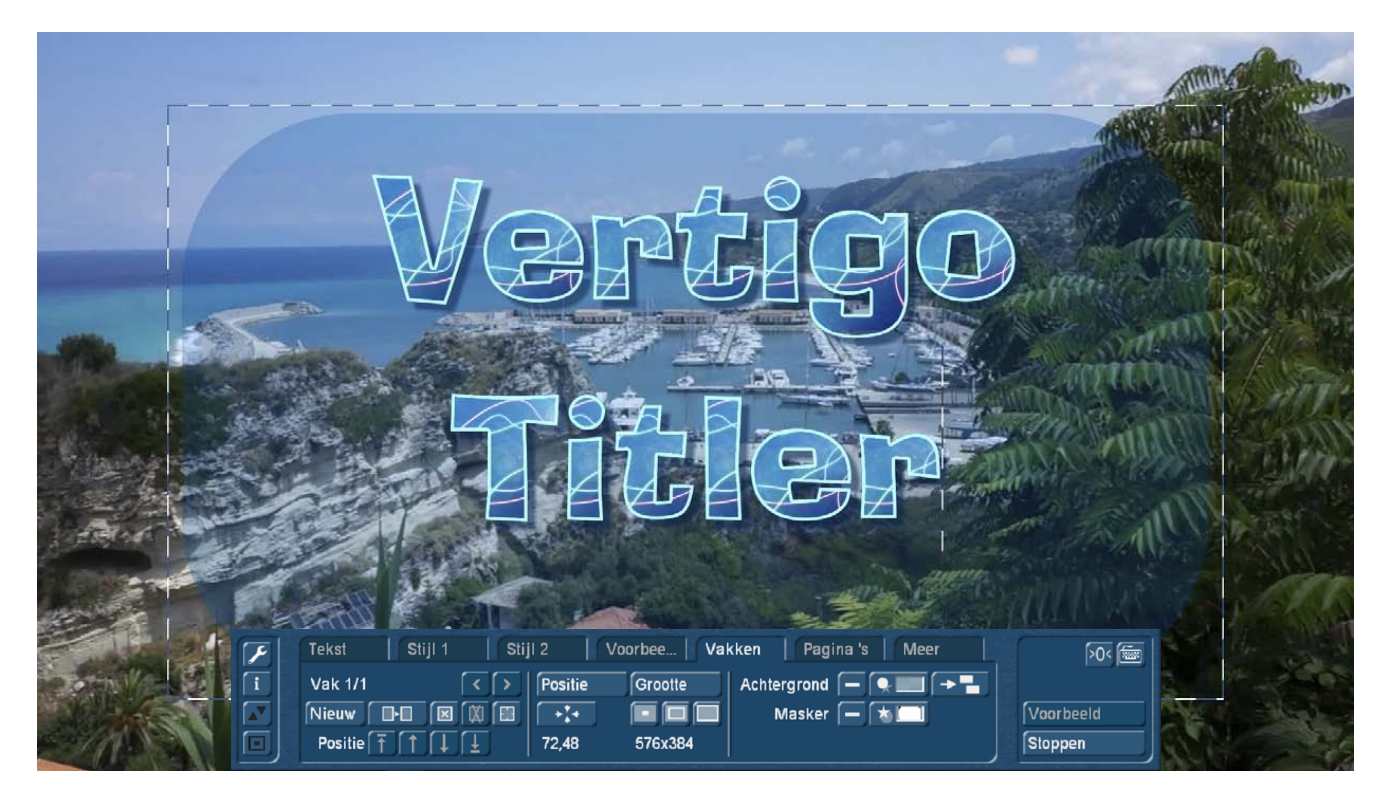

Tot nu toe hebben wij teksten gewoon op het videobeeld geschreven, gevormd en opgeslagen. Eigenlijk staat elke tekst in Vertigo Titler echter in een zogenaamd "Vak" (= tekstvak).

#### **10.1 Positie en grootte**

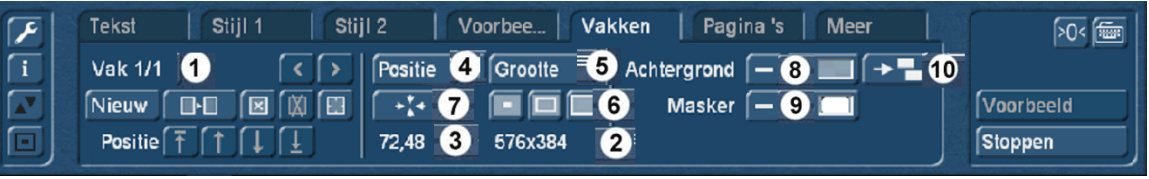

Linksboven in het hoofdmenu van de titler, ziet u eerst het bijschrift "Vak 1/1" **(1).** Dit vak waarop we onze tekst hebben ontworpen, wordt omzoomd met zwart/witte stippellijntjes.

In het midden van het menu zien we hoe groot dit vak is (in ons geval 576 x 384 pixels **(2)**) en waar op het scherm zich de linksboven hoek van dit vak bevindt (in ons geval 72 pixels rechts en 48 pixels onder de linker bovenhoek van het scherm, de positie 0-0 **(3)**).

De positie en grootte van het vak kunnen worden aangepast na selectie van de juiste keuzeknop, bij "Positie" **(4)** hangt het ganse vak aan de muiswijzer en laat zich over het hele scherm verplaatsen of bij 'Grootte' **(5)** "plakt" de rechterbenedenhoek aan de muiswijzer en we kunnen het vak vergroten of verkleinen.

Vertigo Titler toont terwijl we het vak met tekst verplaatsen of het formaat wijzigen het resultaat in real time en in volle pracht en praal.

192, 108 De positie en grootte wordt tijdens de wijzigingen ook numeriek getoond. 584×400

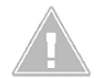

*Opmerking: Bij het verkleinen van het vak wordt het lettertype eerst omrand, bij verdere inkrimping is het niet de tekst die verkleint, maar het vak snijdt de tekst af.*

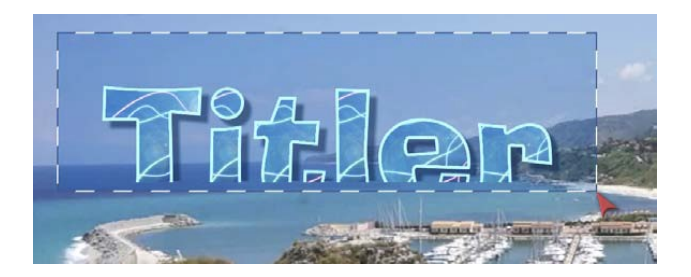

Voor de eenvoudige aanpassing van de vak-grootte zijn er de drie snel-knoppen **(6)**,die een vak met één klik op de minimale grootte (tekst wordt mogelijk dicht omrand), de zichtbare grootte (zie de grote afbeelding hierboven) of de maximale grootte (vak zo groot als het scherm of de projectinstellingen, geen rand meer zichtbaar) instellen.

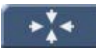

Het vak op de pagina wordt gecentreerd met de knop "Centreren" **(7)** .

#### **10.2 Achtergrond**

De vakken zijn standaard transparant, de tekst staat direct op het videobeeld. Maar er is de mogelijkheid om een titel te plaatsen op een "zichtbaar vak". Daarvoor dient de knop "Achtergrond" **(8)** te worden geactiveerd met een vinkje en met de toets voor kleur/textuur wordt de kleurinstelling (hoofdstuk 7.1) of de patroon instelling (hoofdstuk 7.2) opgeroepen die het mogelijk maken om een kleur of patroon (met inbegrip van zelf "gemaakte") als achtergrond voor dit vak te laden.

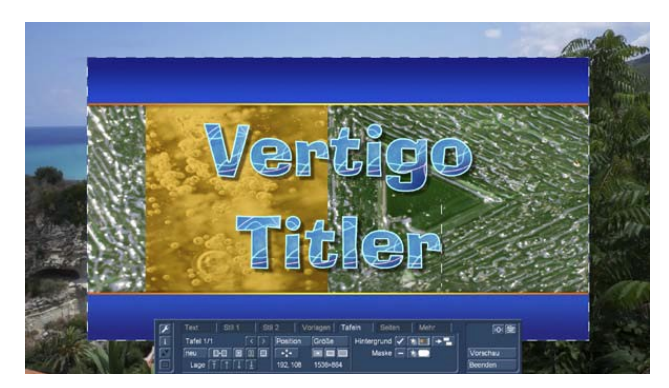

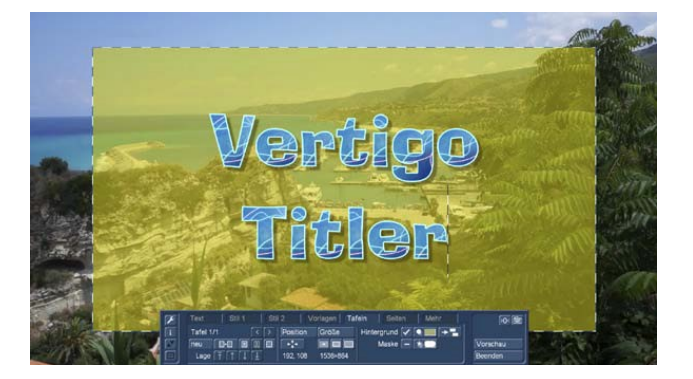

Of u het ontwerpt (zie linksboven) als "hard vak" of (rechtsboven) met een transparantie, of om iets moois te bouwen (zie linksonder) of met zeer ongewone ideeën (rechtsonder), vak achtergronden kunnen probaat worden ingezet.

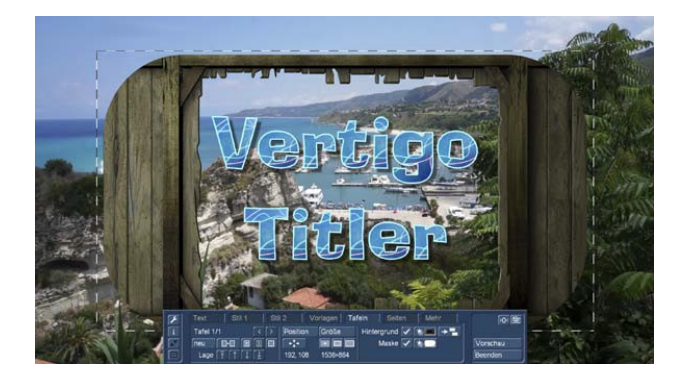

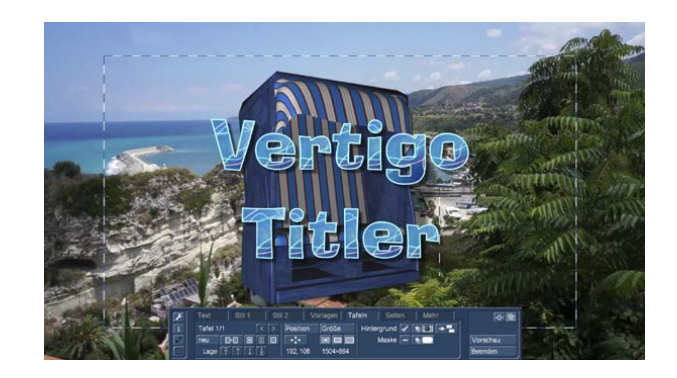

Met deze knop **(10)** kunt u een eenmaal ontworpen achtergrond op meer vakken van een pagina kopiëren. Voor "meerdere vakken" en hun behandeling zie verder hieronder.

Een achtergrond moet zeker niet rechthoekig zijn zoals hierboven afgebeeld. Linksboven wordt duidelijk dat u ook andere vormen kunt gebruiken en wel met behulp van een "masker" **(9)**.

#### **10.3 Maskers**

Een vak achtergrond kan worden ontworpen met behulp van de "Maskers"-functie.

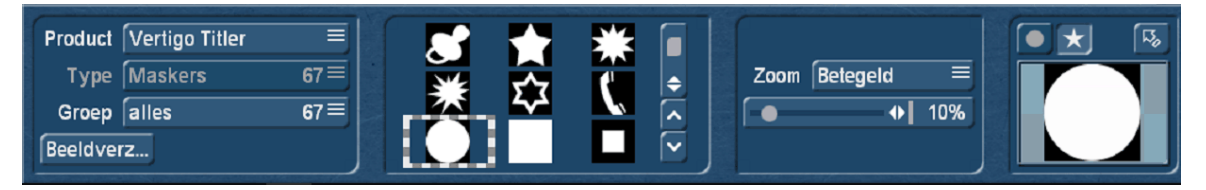

Nadat de knop "Maskers" **(9)** geselecteerd werd, hebben wij de mogelijkheid de achtergrondafbeelding of de achtergrondkleur van een vak met behulp van een zwart-wit of grijswaardenmasker te vormen. In gewone taal : het vak moet niet rechthoekig zijn, maar krijgt een willekeurige vorm, die afhankelijk van het masker varieert. Vertigo Titler brengt daarvoor 67 maskers mee waarmee een grote verscheidenheid in het vak-achtergrond ontwerp mogelijk is.

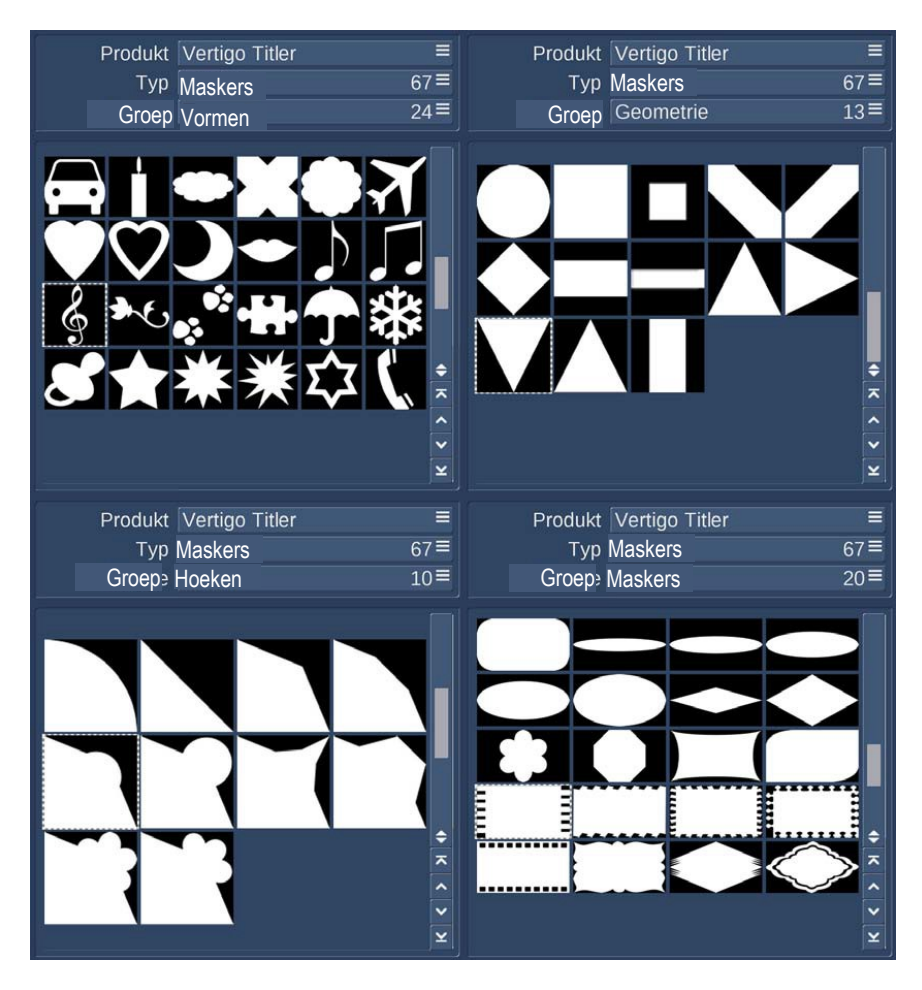

Elk masker kan geschaald worden zodat het "past", zoals hieronder de Filmstrip.

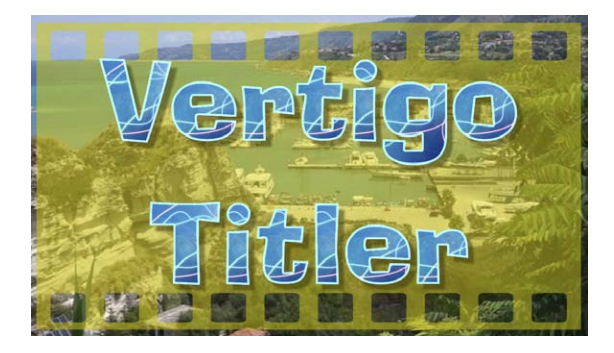

Een bijzonderheid zijn de "Hoek" maskers, wiens schalering de hoek min of meer vormt, zoals hieronder getoond.

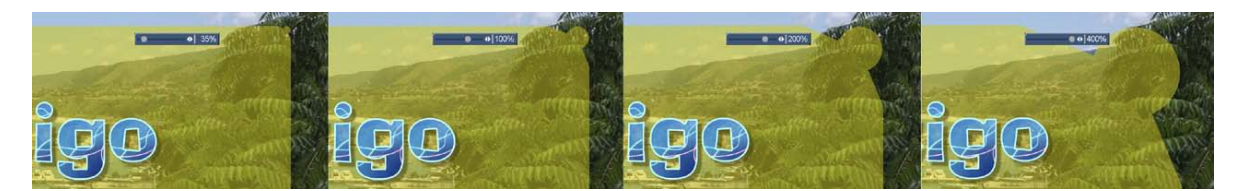

Zoals hiervoor geschreven, kunnen we alles wat in onze image-pool als masker aanwezig is als dusdanig gebruiken. Indien u hier geen zwart-wit masker gebruikt, kunt u mooie half-transparante effecten creëren.

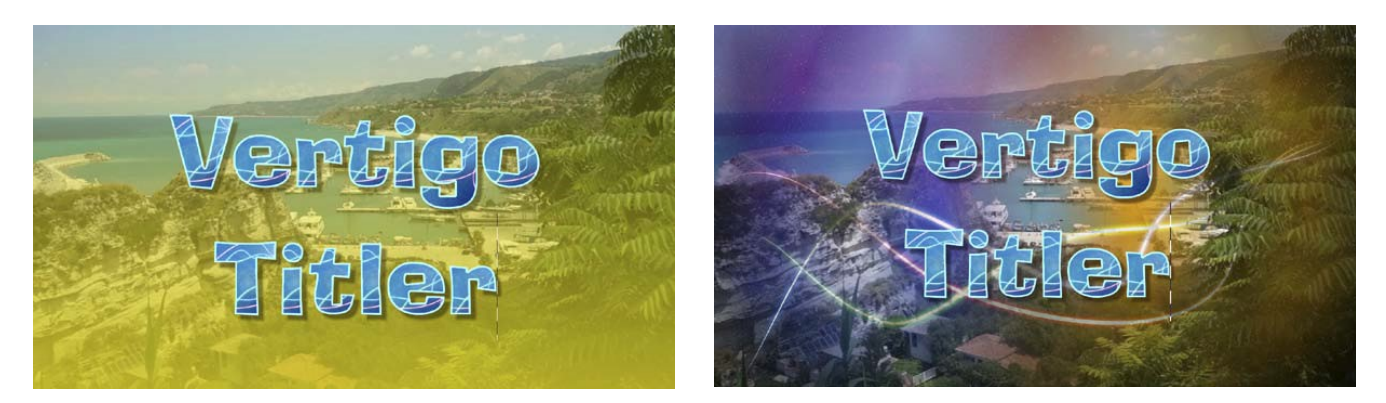

#### **10.4 Meerdere vakken**

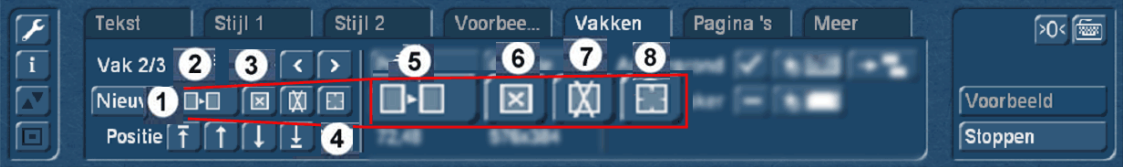

Wat wij tot hier toe met één vak geoefend hebben, kan men met Vertigo Titler, zoals van Bogart 9 Titler gewoon, ook met meerdere vakken verwezenlijken.

Met 'Nieuw' **(1)** produceert men naast het altijd aanwezige eerste vak een tweede. Dit tweede vak wordt standaard in het midden van het scherm geplaatst in "zichtbare grootte". De eigenschappen worden van het eerste reeds bestaande vak overgenomen, elk extra toegevoegd vak wordt "over" het vorige geplaatst.

Nadat u een tekstvak hebt toegevoegd, wordt de weergave **(2)** gewijzigd in "Vak 2/2". Na een verder toegevoegd vak komt "Vak 3/3", enz. Gelijktijdig worden de pijlen naast de vak weergave actief.

Met de hulp van de pijl-rechts kunt u nu vooruit door de vakken manoeuvreren, de linker pijl weer naar het vorige vak **(3)**.

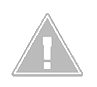

*Opmerking : U kunt ook tussen de tekstvakken heen en weer schakelen door direct op die plaats in de voorvertoning te klikken, waar het vak zich bevindt. Het vak wordt vervolgens met streepjes gemarkeerd*.

Als tekstvakken worden bedekt door een ander, kunt u naar de vorige terug gaan, door ofwel de bovenliggende vakken te verkleinen of te verschuiven, of door op het toetsenbord zo lang op de TAB-toets ((links van de letter q (afhankelijk van de taal van het toetsenbord)) te klikken tot het van u gewenste tekstvak op de voorgrond komt.

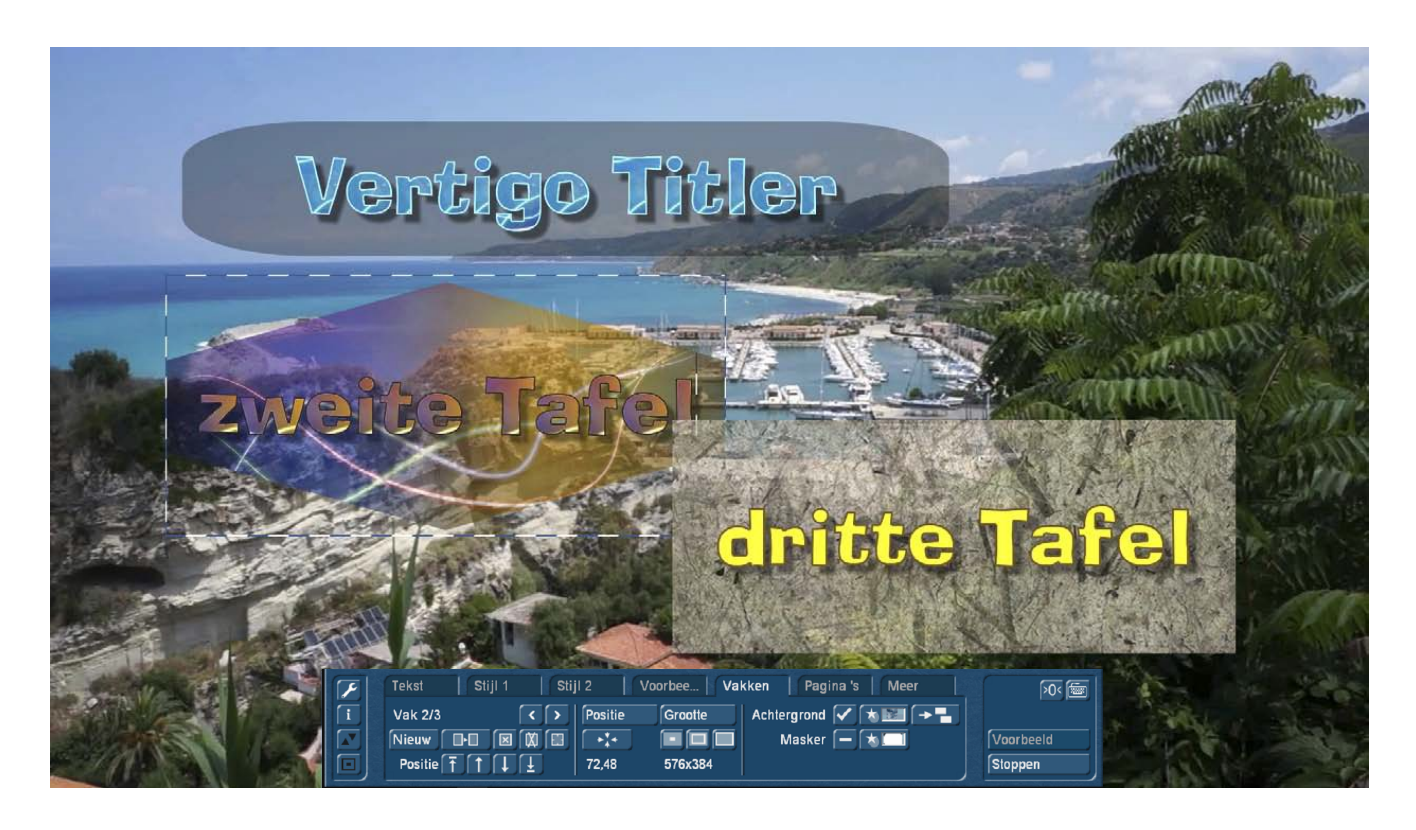

*Opmerking: Merk op dat de tekst-vakken na de berekening zijn gerangschikt in de volgorde waarin ze zijn toegevoegd. Dit betekent dat in ons voorbeeld boven bij een vak mix-effect eerst het eerste, bovenste vak wordt weergegeven, dan het middelste tweede en op het einde het rechtse, derde vak. De vakken liggen dan ook in die volgorde op elkaar.*

Als u de volgorde van de vakken wilt wijzigen, kunt u dit doen met behulp van de knop "Positie" **(4)**.

De linker knop bevorderd het geselecteerde vak naar voren (op positie 1).

 $\blacktriangleright$  De rechterknop schuift het vak helemaal naar achteren.

Met de eenvoudige pijltoetsen, wordt het vak met één positie naar voor of achter verplaatst.

U kunt de positie en grootte van elk geselecteerde vak bepalen door met de trackbal bal te rollen. Is de linkerbovenhoek van het vak op de gewenste plaats, bevestigt u dit door te klikken op de linker trackbaltoets. Door opnieuw met de bal te rollen kunt u het formaat veranderen en dat bevestigen met een klik op de linker trackbaltoets.

De rood gemarkeerde vak functies zijn:

**(5)** Vak kopiëren : het actieve vak wordt gekopieerd samen met de volledige inhoud, zoals fonts, kleuren, achtergronden, etc. en "stelt zich vanachter aan", de kopie springt in ons voorbeeld dus als vak 4 naar het einde van de serie.

**(6)** Vak leegmaken : het actieve vak wordt leeg gemaakt, alle tekst wordt verwijderd. De achtergrond blijft bewaard, u kunt een nieuwe tekst invoegen.

**(7)** Vak verwijderen : het vak wordt volledig verwijderd, alle vakken achter het verwijderde vak schuiven één positie naar voor.

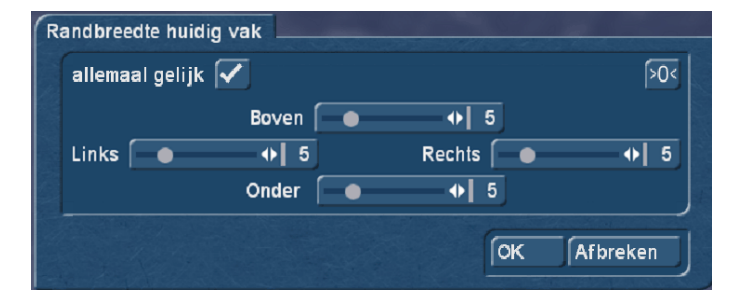

**(8)** Randbreedte van het vak instellen : regelbereik van 0% tot 25% definieert een "tekst taboe bereik" in het vak, dus een tekstvrije rand. Voorinstelling is hier 5%. Een vinkje naast "allemaal hetzelfde" stelt alle waarden in op een enkele waarde, maar elke rand kan ook afzonderlijk worden ingesteld.

# **11 Het tabblad "Pagina's"**

Na het klikken op het "pagina's" tabblad wordt een nieuw menu weergegeven waarin u pagina's kunt maken en bewerken.

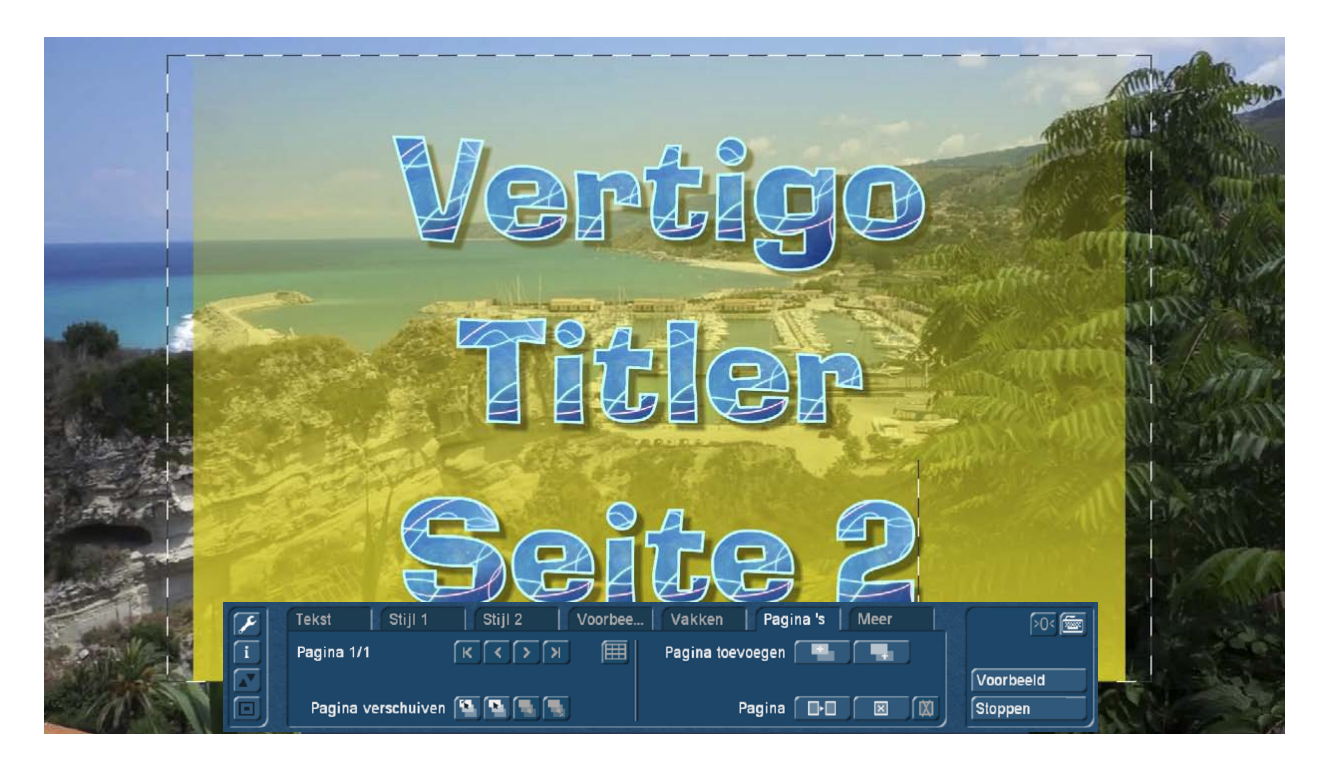

Een titel kan niet alleen meerdere vakken bevatten, maar u kunt ook oneindig veel pagina's maken. "Oneindig veel" is niet helemaal juist, het aantal hangt een beetje af van de opslagcapaciteit van uw systeem. We hebben op onze testcomputer 171 pagina's met verschillende half transparante achtergronden gemaakt, daarna wou Vertigo Titler niet meer. Zoveel pagina's zijn waarschijnlijk zelfs voor een eindtitel à la "The Lord of the Rings" niet nodig geweest.

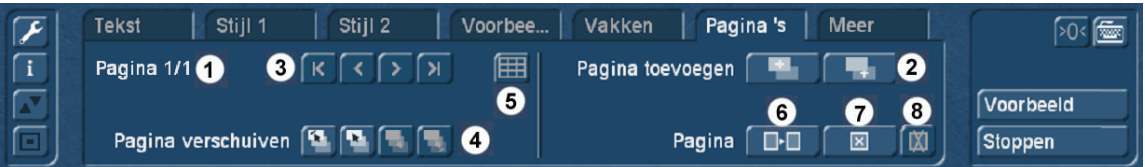

Linksboven wordt aangegeven, hoeveel pagina's aanwezig zijn en op welke pagina we zijn **(1)**. Eerst ziet men het bijschrift "pagina 1/1". Zodra u een pagina met 'Pagina toevoegen' hebt toegevoegd **(2),** verschijnt de weergave "pagina 2/2". Nadat nog een andere pagina toegevoegd wordt verschijnt "pagina 3/3", enz.

U kunt met deze knop een pagina voor de momenteel geselecteerde en met

Deze knop wordt een pagina achter de huidige gekozen pagina ingevoegd.

Met behulp van de pijlen **(3)** , kunt u vooruit manoeuvreren door de pagina's. De linker pijl gaat naar de vorige pagina, de pijl naar rechts de volgende.

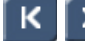

Deze pijlen brengen ons naar het begin of het einde van onze pagina "Collectie".

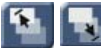

Net zoals bij de vakken, kunnen we de volgorde van pagina's met deze twee knoppen **(4)** wijzigen en de momenteel geselecteerde pagina helemaal naar voor of gans naar achter brengen.

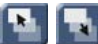

Met deze knoppen gaat het één positie naar voren of naar achteren.

Hoe meer pagina's we hebben hoe moeilijker het wordt het overzicht te bewaren, omdat we altijd maar één pagina tegelijk zien en niet, zoals bij de vakken, meerdere of allemaal.

Daarom heeft Vertigo Titler dus een pagina-overzicht knop **(5)**, die toont ons in één oogopslag hoeveel en welke pagina's we hebben geproduceerd.

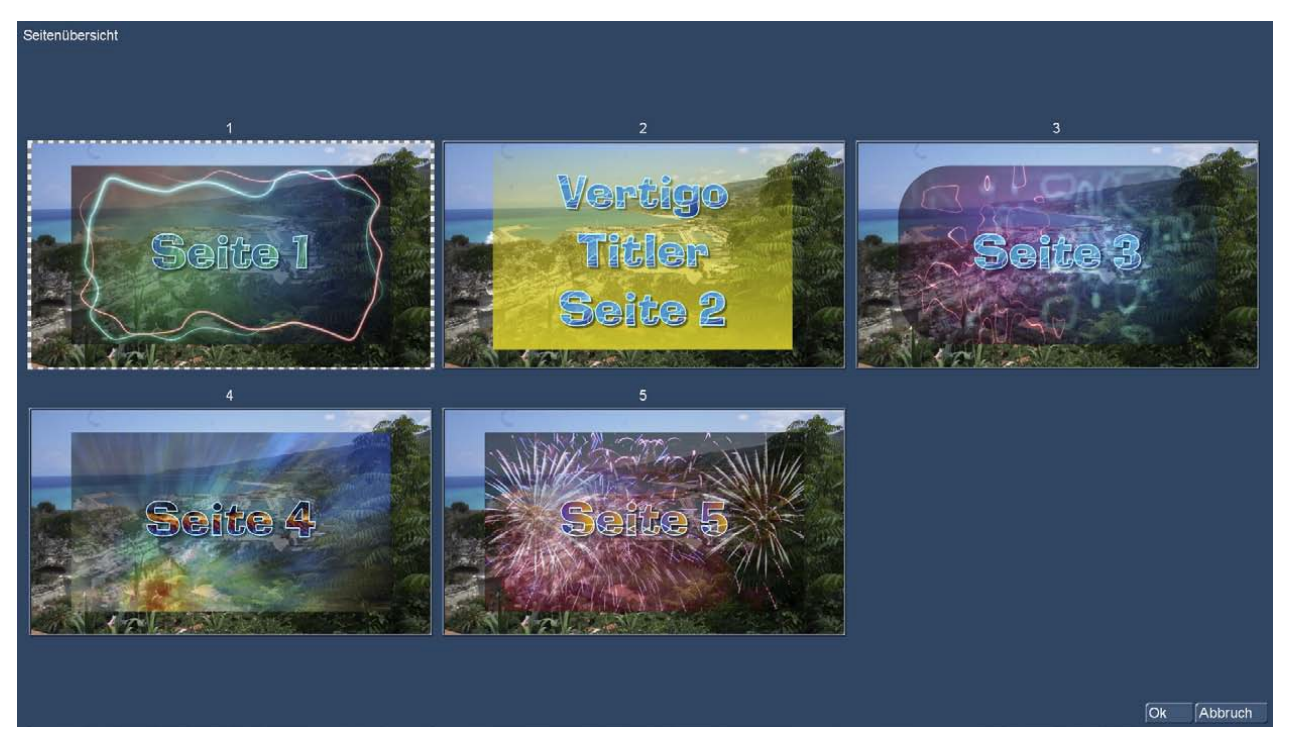

De pagina's worden in volgorde afgespeeld met pagina effecten, faden, duwen enz. afhankelijk van het geselecteerde effect.

*Tip: Houd er rekening mee dat alle pagina's, de aan het begin geselecteerde effect-tijd, moeten delen. Als u een titel van 6 seconden maakt en dan 6 pagina's produceert, hebben uw kijkers - om van fade-in en fade-out maar te zwijgen - slechts 1 seconde tijd om elke pagina te lezen. Dit is krap…heel krap….*

De knop "Pagina kopiëren" **(6)** maakt een kopie van de actieve pagina en plaatst ze op de laatste plaats van de paginalijst.

"Pagina leegmaken" **(7)** verwijdert alle teksten en alle vakken op de actieve pagina, die blijft staan maar met één leeg tekstvak en met een eventueel aangepaste achtergrond.

Door te klikken op "Pagina verwijderen" **(8)** wordt de weergegeven (actieve) pagina verwijderd en u ziet de volgende pagina op het beeldscherm. Is de laatste pagina verwijderd, ziet u de vorige pagina op het videobeeld.

# **12 Het tabblad "Meer"**

Het tabblad "Meer" is de "organisatie afdeling" van Vertigo titler.

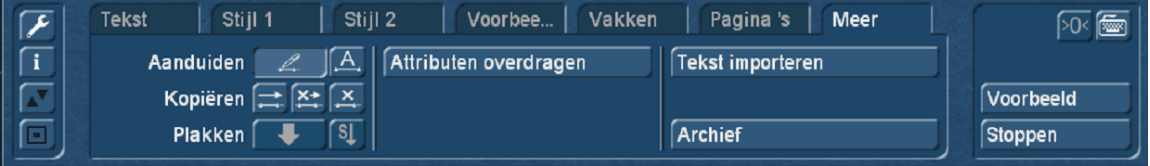

#### **12.1 Markeren, kopiëren en importeren**

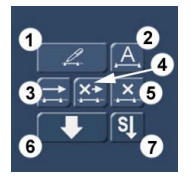

Aan de linker kant zijn er de functies "Markeren", "Kopiëren" en "Plakken", die als volgt werken:

**Markeren** : Plaats de cursor (de schrijf markering) a.u.b. voor de letter of het woord waar u wilt beginnen een tekst te markeren (hieronder beeld links). Druk vervolgens op de knop "Markeren" **(1**). Klik met de muis achter de letter (s) of het woord waar uw geselecteerde gebied moet eindigen.

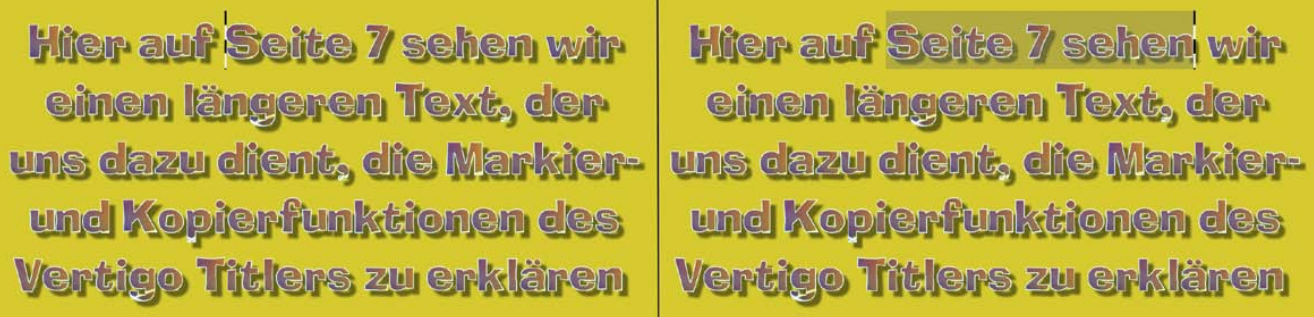

Zoals hierboven rechts te zien is wordt het geselecteerde gebied nu gemarkeerd.

U kunt ook de hele tekst markeren met de knop "Alles selecteren" **(2)**.

Deze geselecteerde tekst of tekst passage kunt u nu "kopiëren" **(3)**, "uitsnijden" **(4)**, of "wissen" **(5)**. Is de tekst gewist, is hij verdwenen en niet meer te gebruiken, maar dat is wat u waarschijnlijk ook wou.

Bij de functie "uitsnijden" **(4)** wordt de tekst uitgesneden en voorlopig in een geheugen geplaatst en kan dan met "invoegen" **(6)** opnieuw toegevoegd worden op een andere plaats die met de cursor gemarkeerd is.

Heeft men "kopiëren" **(3)** gekozen, blijft de tekst staan maar een kopie wordt in het geheugen opgeslagen en kan dan elders opnieuw worden ingevoegd **(6)**. Wie de stijl van de gekopieerde of geknipte tekst wil overbrengen naar andere pagina's of vakken, moet gebruik maken van de knop "S" **(7)**.

De gekopieerde of geknipte tekstpassages kunnen weer op elke andere plaats van de titel, dus op andere vakken of pagina's worden ingevoegd. Ze blijven in het geheugen totdat ze worden vervangen door opnieuw kopiëren of knippen, het veranderen van project verwijdert de tekst buffer niet. De stijl buffer "overleefd" een project wissel niet.

Bij Bogart voor Casablanca 3 systemen (Linux), wordt de tekst buffer verwijderd wanneer Bogart beëindigd wordt door afsluiten van het apparaat.

Onder Bogart voor Casablanca 4 systemen (Windows) blijft de tekst buffer bewaard, zelfs na beëindiging van het Bogart programma, dat is omdat Bogart gebruik maakt van het algemeen tussenliggend geheugen van Windows. Hier worden de cache teksten alleen verwijderd wanneer de computer wordt uitgeschakeld.

Dit is een groot voordeel in Windows omdat op deze manier een tekst uit andere toepassingen (een stuk van -E-mail tekst, de regel uit een tekstverwerkingsprogramma of een PDF Document) eenvoudig kan worden geïmporteerd in Vertigo Titler.

Tekst markeren, op "Ctrl"-"c" drukken (om het te kopiëren), schakel over naar Vertigo Titler, markering zetten, druk op "Ctrl" - "v" (plakken)... en klaar is de overdracht, de tekst wordt in Vertigo Titler weergegeven. Het was nog nooit zo eenvoudig, grotere passages in een Casablanca Titler te importeren.

Aan de rechterkant van het ' Meer ' tabblad zit voor soortgelijke doeleinden de knop 'tekst importeren', waarmee u tekst die op de computer gemaakt is, in een vak kunt importeren (dus bijvoorbeeld ook een E-Mail met de gewenste eindtekst door de klant waarvoor de film zal gemaakt worden).

Het bespaart werk en vermijdt typefouten. De standaardindeling die voor de tekst wordt ondersteund is "ANSI" als een .txt bestand.

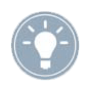

*Tip: Als uw tekstverwerker deze indeling niet ondersteund, kunt u uw tekst als ".txt" bestand opslaan en dit bestand in Windows "Kladblok" laden, dat is het standaard tekstbewerkingsprogramma van Windows.*

Vanuit deze editor kunt u de tekst exporteren met de codering "ANSI". Deze tekst kan dan in ieder geval in Vertigo Titler geïmporteerd worden.

Wilt u een PC-tekst importeren, houd er dan rekening mee dat alleen de pure tekst wordt aangenomen, maar niet de instellingen (font, type, grootte). Er worden die in de Titler toegepaste, lettertypen, grootte, enz. op de geïmporteerde tekst gebruikt.

Na het selecteren van de importknop opent een Windows-venster en u kunt het tekstbestand dat u wilt importeren opzoeken. Zorg ervoor dat, als u niet wilt importeren van de interne schijf, vóór het begin van het importproces, het benodigd medium (CD/DVD) is geplaatst of aangesloten (USB-Stick, externe harde schijf). Na het selecteren worden de op het bron-medium bevindende teksten weergegeven en u kunt dan de tekst selecteren die u wilt importeren.

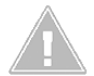

*Opmerking: Vertigo Titler heeft, vooral met langere teksten, wat meer tijd nodig om de tekst te importeren of om de tekst met alle mooie eigenschappen die u hebt gedefinieerd weer te geven. Bij een zeer groot geselecteerd font met textuur oppervlak, rand, 3D effect en wazige schaduw, moet u wat geduld hebben tot een lange tekst met enkele honderden letters op het scherm staat.*

#### **12.2 Attributen Overdragen**

Met de knop "Attributen overdragen" kunnen verschillende eigenschappen van een letter overgedragen worden.

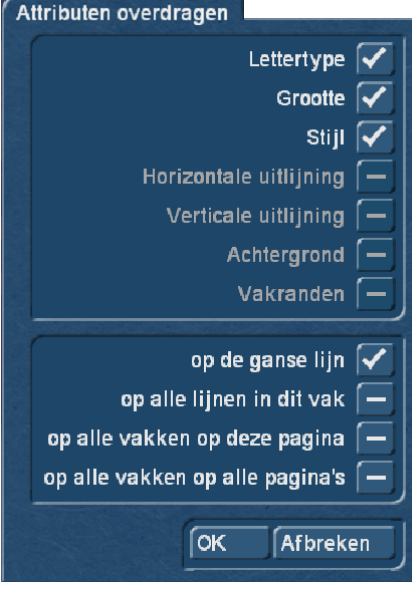

De overdrachtsaanwijzing verwijst naar de letter die achter de cursor, dus de schrijfmarkering, staat.

Volgens het uitgekozen "Doel" kunnen "op de ganse lijn", "op alle lijnen van dit vak", "op alle vakken op deze pagina" of " op alle vakken op alle pagina's" de kenmerken worden geselecteerd en overgedragen.

"Lettertype", "Grootte" en "Stijl" gaat altijd, oriëntaties, achtergronden en vakranden alleen, als meerdere vakken of meerdere pagina's moeten bewerkt worden.

*Opmerking: De hier genomen transmissie keuzes kunnen niet door een "Undo" ongedaan gemaakt worden!! Wie moeizaam meerdere pagina's met elk verschillende vakken met verschillende achtergronden, lettertypen en kleuren heeft gebouwd die nog niet zijn opgeslagen (later meer) en hier eigenwijs "op alle vakken op alle pagina's" met "OK" bevestigt... die "werpt" met één muisklik zijn hele ontwerp "in den bak". De teksten zijn wel allemaal nog daar, maar zien er dan allemaal zeer gelijkvormig uit.*

#### **12.3 Archief**

Een klik op "Archief" opent het 'Vertigo Titler' archief.

![](_page_31_Picture_104.jpeg)

Eerst en vooral kunt u beslissen of u iets wilt "Laden", "Opslaan" of "Verwijderen".

Onder de desbetreffende rubrieken, kunt u nu kiezen of het om het geselecteerde vak, de pagina of het hele document gaat, dus uw titel met alle inhoud. Bij "Vak" en "Pagina" wordt natuurlijk ook alles geladen of opgeslagen, met wat het vak of pagina (met al haar vakken) bevat.

Door te klikken op "Laden" krijgt u de lijst met vroeger opgeslagen pagina's te zien, waarin u een vak, een pagina of document, door dit direct te selecteren en te bevestigen met "Laden", in de Titler kunt laden. Een vak wordt toegevoegd aan de vakken die op een pagina staan en een pagina wordt achter de bestaande pagina's geplaatst.

Bij het laden van een "document", dus een volledige titel, wordt gevraagd wat u wilt doen.

![](_page_31_Picture_7.jpeg)

Een klik op "Opslaan" opent dezelfde lijst. Nu hebt u twee mogelijkheden:

1. U kunt klikken op de invoerregel onder de lijst en dan geeft u vervolgens een naam aan de actieve pagina. Klik vervolgens in het toetsenbord op "Enter" of in het tekst-archief-vak op "Opslaan". Vervolgens wordt dit vak, pagina of het document met de naam die u hebt gekozen opgeslagen en kan later of in andere projecten worden geladen.

2. U kunt een titel uit de lijst kiezen en vervolgens klikken op het ingave vlak waar nu de naam van het geselecteerde effect staat. Nu kunt u deze naam met het toetsenbord met een naam van uw keuze overschrijven. Het verschil met de eerste mogelijkheid is dat u niet alleen de naam maar ook de titel zelf kunt overschrijven en aldus onherroepelijk verwijderd. Desgewenst kunt u ook alleen een titel kiezen zonder op de invoerregel te klikken. Als u vervolgens met "Opslaan" bevestigd, wordt de gekozene met de eerder gemaakte titel overschreven maar behoudt zijn naam. Met behulp van deze archivering, kunt u uw veel gebruikte standaardteksten project-onafhankelijk opslaan en zo dikwijls hergebruiken.

Als u op "Wissen" klikt, verschijnt de lijst met opgeslagen vakken, pagina's of complete titels waar u nu de titel kunt kiezen die u wilt verwijderen en door op "Wissen" te klikken kunt bevestigen. Een klik op "Annuleren" sluit het venster zonder instellingen te maken.

Onder "Voorbeeld" krijgen we, zoals gebruikelijk, een preview van de volledige titel met alle effecten.

"Stoppen" beëindigt Vertigo Titler en brengt ons terug naar het Titler-menu, waar onze titel kan berekend worden.

# **13 Voorlopig eindwoord**

Zoals gebruikelijk, ook achter deze handleiding een "voorlopige conclusie".

Omdat zelfs Vertigo Titler zich hopelijk of zeker nog een goed stuk verder zal ontwikkelen, ook dankzij uw suggesties en wensen, waar we u om vragen en waarvoor we u graag aanmoedigen.

We hopen u met deze handleiding de hulpmiddelen en de nodige uitleg te hebben verstrekt, om spectaculaire visitekaartjes voor uw films met Vertigo Titler te kunnen maken...

... en vertellen u graag, naar goede gewoonte, dat we weer in deze handleiding "vliegen", als wijzigingen of software verbeteringen het nodig maken.

Nu echter eerst en vooral veel vreugde en plezier met Vertigo Titler!

**MacroMotion GmbH** www.macrosystem.de

VertigoD - 12/2016